# **Polyspace® Code Prover™ Access™** Getting Started Guide

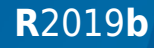

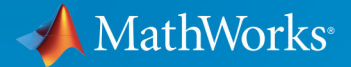

 $^{\circledR}$ 

## **How to Contact MathWorks**

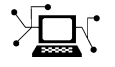

 $\boldsymbol{\pi}$ 

 $\blacktriangleright$ 

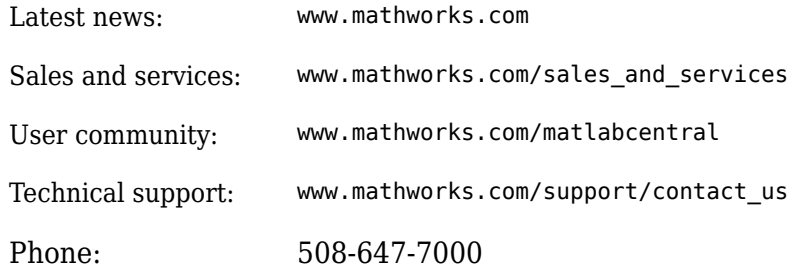

The MathWorks, Inc. 1 Apple Hill Drive Natick, MA 01760-2098

*Polyspace® Code Prover™ Access™ Getting Started Guide*

© COPYRIGHT 2019 by The MathWorks, Inc.

The software described in this document is furnished under a license agreement. The software may be used or copied only under the terms of the license agreement. No part of this manual may be photocopied or reproduced in any form without prior written consent from The MathWorks, Inc.

FEDERAL ACQUISITION: This provision applies to all acquisitions of the Program and Documentation by, for, or through the federal government of the United States. By accepting delivery of the Program or Documentation, the government hereby agrees that this software or documentation qualifies as commercial computer software or commercial computer software documentation as such terms are used or defined in FAR 12.212, DFARS Part 227.72, and DFARS 252.227-7014. Accordingly, the terms and conditions of this Agreement and only those rights specified in this Agreement, shall pertain to and govern the use, modification, reproduction, release, performance, display, and disclosure of the Program and Documentation by the federal government (or other entity acquiring for or through the federal government) and shall supersede any conflicting contractual terms or conditions. If this License fails to meet the government's needs or is inconsistent in any respect with federal procurement law, the government agrees to return the Program and Documentation, unused, to The MathWorks, Inc.

#### **Trademarks**

MATLAB and Simulink are registered trademarks of The MathWorks, Inc. See [www.mathworks.com/trademarks](https://www.mathworks.com/trademarks) for a list of additional trademarks. Other product or brand names may be trademarks or registered trademarks of their respective holders.

#### **Patents**

MathWorks products are protected by one or more U.S. patents. Please see [www.mathworks.com/patents](https://www.mathworks.com/patents) for more information.

#### **Revision History**

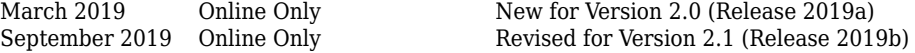

# **Contents**

# **[Install Polyspace Code Prover Access](#page-6-0)**

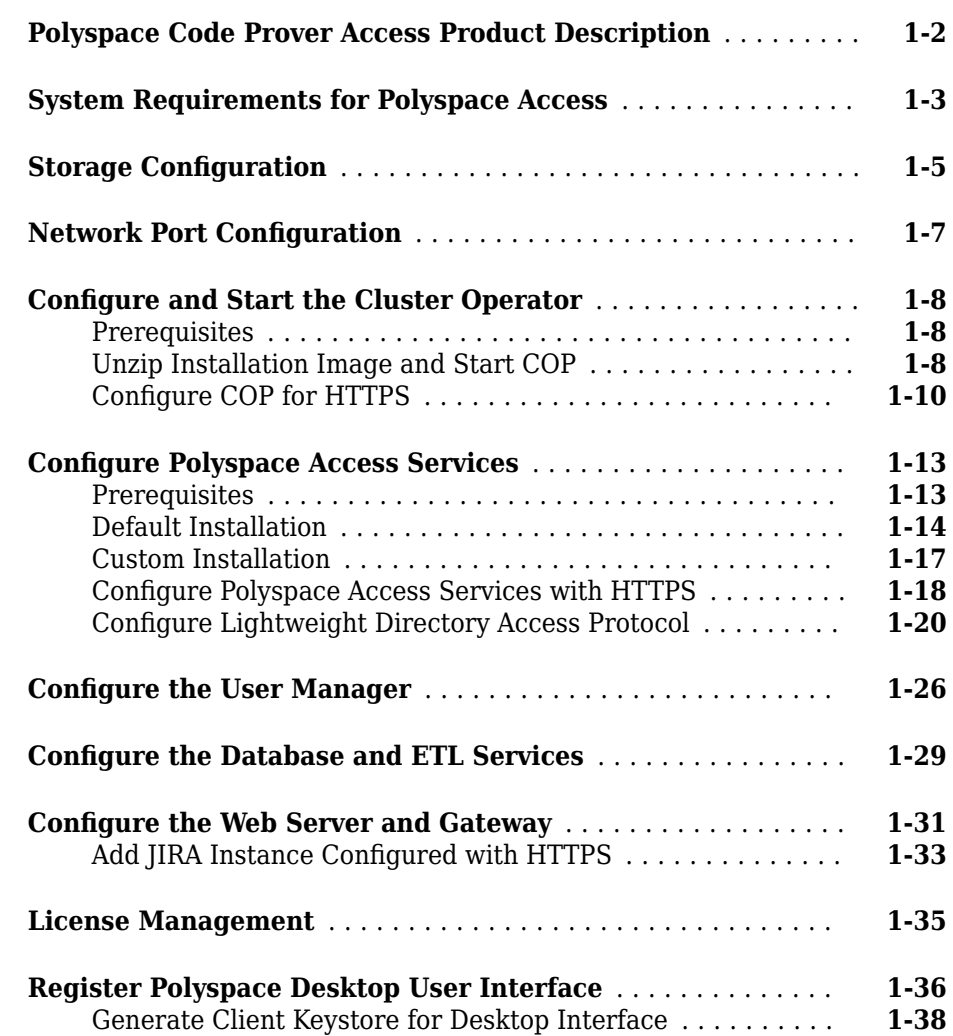

**[1](#page-6-0)**

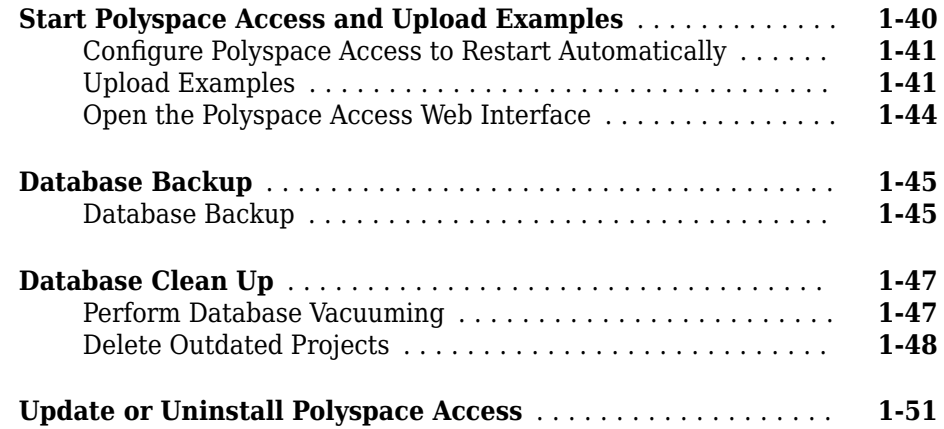

# **[Get Started with Polyspace Code Prover Access](#page-58-0)**

# **[2](#page-58-0)**

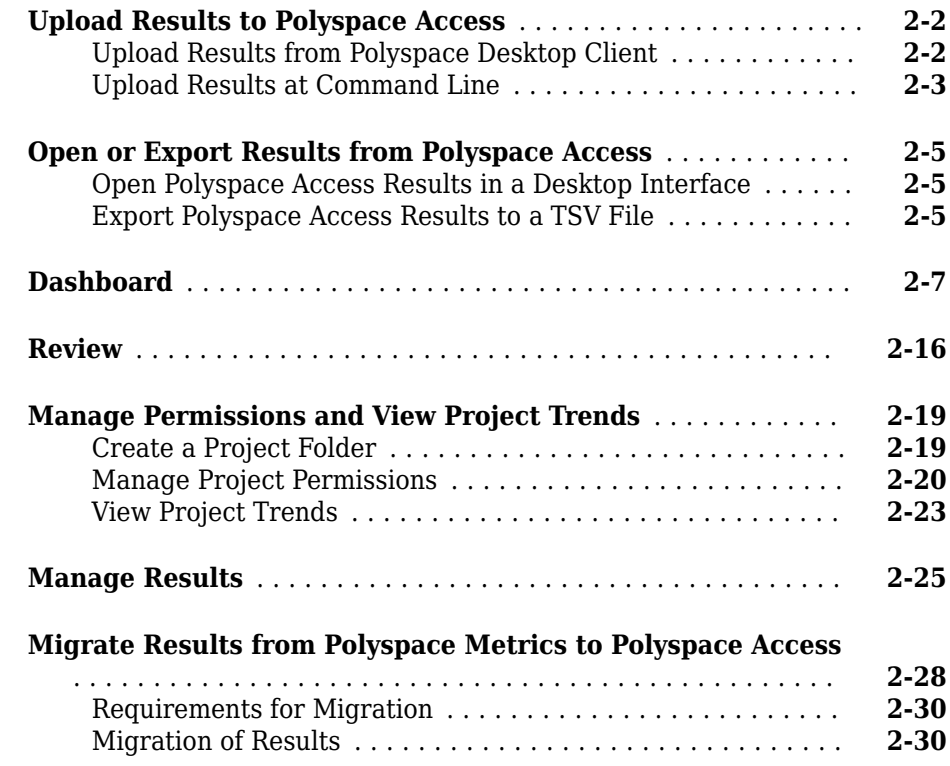

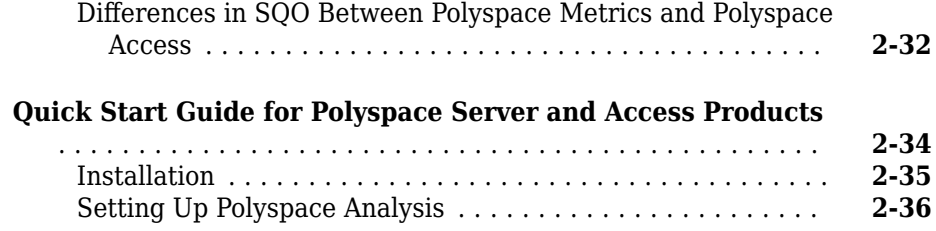

# **1**

# <span id="page-6-0"></span>**Install Polyspace Code Prover Access**

- • ["Polyspace Code Prover Access Product Description" on page 1-2](#page-7-0)
- • ["System Requirements for Polyspace Access" on page 1-3](#page-8-0)
- "Storage Configuration" on page 1-5
- "Network Port Configuration" on page 1-7
- "Configure and Start the Cluster Operator" on page 1-8
- "Configure Polyspace Access Services" on page 1-13
- "Configure the User Manager" on page 1-26
- "Configure the Database and ETL Services" on page 1-29
- "Configure the Web Server and Gateway" on page 1-31
- • ["License Management" on page 1-35](#page-40-0)
- • ["Register Polyspace Desktop User Interface" on page 1-36](#page-41-0)
- • ["Start Polyspace Access and Upload Examples" on page 1-40](#page-45-0)
- • ["Database Backup" on page 1-45](#page-50-0)
- • ["Database Clean Up" on page 1-47](#page-52-0)
- • ["Update or Uninstall Polyspace Access" on page 1-51](#page-56-0)

## <span id="page-7-0"></span>**Polyspace Code Prover Access Product Description Review code proving results and monitor software quality metrics**

Polyspace Code Prover Access provides a web browser interface to Polyspace code verification results proving the absence of critical run-time errors in source code. It includes a central repository for analysis results that enables team-based collaboration. Results from Polyspace Code Prover Server™ can be published to Polyspace Code Prover Access for triage and resolution. With Polyspace Code Prover Access you can create and assign tickets in defect-tracking systems such as Jira.

Polyspace Code Prover Access dashboards display information that you can use to monitor software quality. The dashboards help you graphically track overall project status in terms of run-time errors and measure progress against Software Quality Objectives (SQO) thresholds.

# <span id="page-8-0"></span>**System Requirements for Polyspace Access**

- The installation of Polyspace Access components requires [Docker](https://www.docker.com/what-docker) version 1.10 or later.
- The installation of Polyspace Access has been validated with Docker Community Edition (CE) only.

To install Docker on your machine, click your [platform](https://docs.docker.com/install/#supported-platforms) and follow the installation instructions. The installation of Polyspace Access on a Linux system is recommended.

On Windows® systems:

- Your Windows 10 edition must include Hyper-V and you must enable virtualization in your BIOS.
- During the installation, in the **Installing Docker for Windows** window, make sure that you clear the **Use Windows containers instead of Linux containers** box.
- You cannot run Docker CE as a service on Windows 10. Logging off your machine shuts down Polyspace Access. The creation of a dedicated user account to start Docker CE is recommended.
- Docker version 2.1.0.0 and later does not support Windows build 14393.
- The Polyspace Access installation process requires Internet access to build docker images.
- It is recommended to install Polyspace Access on physical machines. Installing Polyspace Access on virtual machines is possible, but this might affect the performance of Polyspace Access and technical support will be limited.
- The Cluster Operator does not support the Internet Explorer web browser.
- Docker CE is supported on Windows 10 and these Linux<sup>®</sup> distributions:
	- Ubuntu® 14.04 LTS, 16.04 LTS, and 17.04
	- Debian<sup>®</sup> 7.7, 8.0, and Stretch
	- Maintained version of CentOS 7
	- Fedora™ 24 and 25

A full list of supported platforms for Docker is available [here.](https://docs.docker.com/install/#supported-platforms)

• Different minimum hardware configurations are recommended, depending on how many people in your organization use Polyspace Access simultaneously. This diagram lists the minimum recommended configurations per machine.

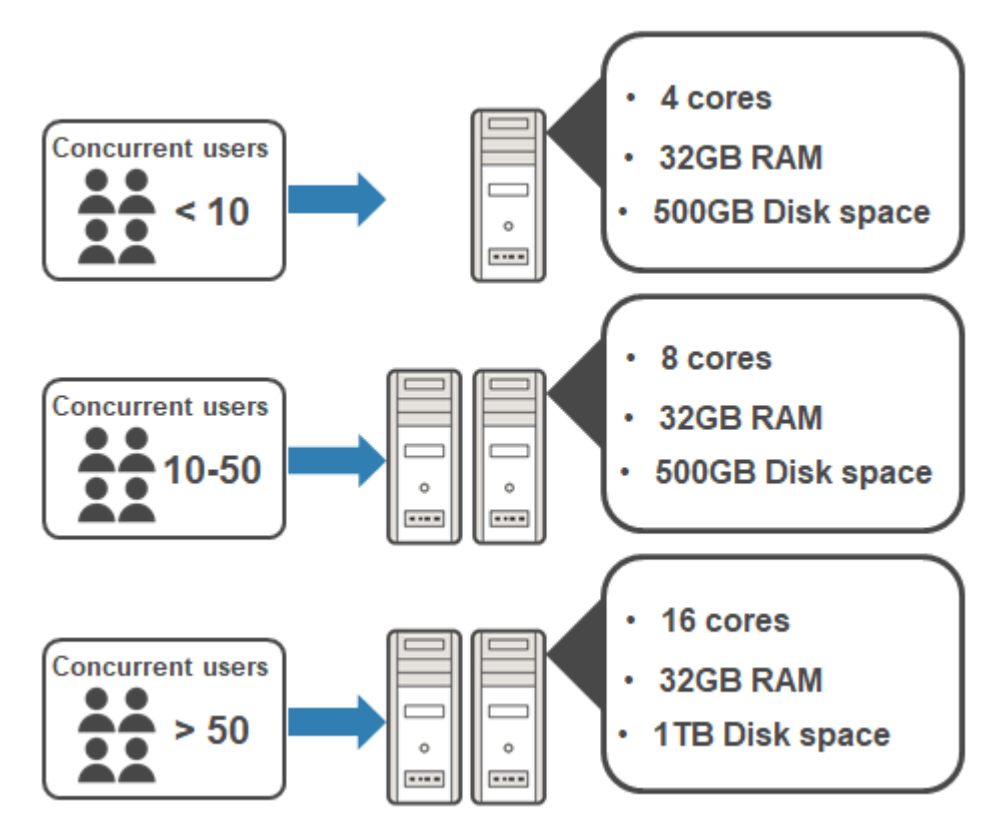

• Data transfers between the server and client machines require a high speed network connection. A gigabit network connection is recommended.

# **See Also**

## **More About**

• "Install Polyspace Access"

# <span id="page-10-0"></span>**Storage Configuration**

- To ensure optimal data storage performance, use physical drives instead of networked storage solutions.
- The database is stored under /var/lib/docker/volumes. Make sure that you have adequate disk space for the Database mount point. On Windows systems, this folder is on the hard disk of the virtual machine running the Docker services. The default location for this virtual hard disk is C:\Users\Public\Documents\Hyper-V \Virtual Hard Disks\MobyLinuxVM.vhdx.
- It is a best practice to secure the database mount point with a RAID array and to back up the mount point regularly.
- Allocate this recommended amount of disk space for the mount points of the working directories of the Polyspace Access processes:
	- **Temporary upload directory**: 3 GB

Uploaded files are stored in this directory while they are transferred to the web server mount point.

• **Upload directory**: 3 GB

Once the transfer to the web server mount point is complete, files are moved to this directory. The path to this directory must be the same for the extract-transformload (ETL) and web server services. If the services are on different machines, the paths to this directory must point to the same hard drive.

• **Storage directory**: 15 GB

The ETL (import process) looks for files in the upload directory and stores them in the storage directory. Files that are successfully uploaded to the database are deleted. Files that fail to upload are sent to the invalid results directory.

• **Working directory**: 3 GB

The ETL (import process) uses this directory to process files from the storage directory. Files are treated in the order in which they are received. The data is prepared to be sent to the database.

#### • **Invalid results directory**: 50 GB

Files that fail to upload are stored in this directory. You can recover and analyze the files to determine why the upload failed. Back up this folder regularly. Set up a policy to determine the amount of time after which older data can be deleted.

• Make sure that all users have read and write permissions for the directories you specify under **ETL** and the **Temporary upload directory** in the COP settings.

# **See Also**

## **More About**

- "Install Polyspace Access"
- • ["Database Backup" on page 1-45](#page-50-0)

# <span id="page-12-0"></span>**Network Port Configuration**

When you configure the Polyspace Access services, you specify port numbers for some of the services. To avoid installation errors, and to ensure that the services are accessible, make sure that the ports that you specify are open. To check whether a port *portNumber* is open, use these commands:

- On Windows: netstat -na | find "*portNumber*"
- On Linux: netstat -na | grep *portNumber*

If the output of the command is not empty, the port is in use. Specify a different port or stop the service currently using the port.

This table lists the port numbers of the different services when you use the default configuration for the Polyspace Access installation.

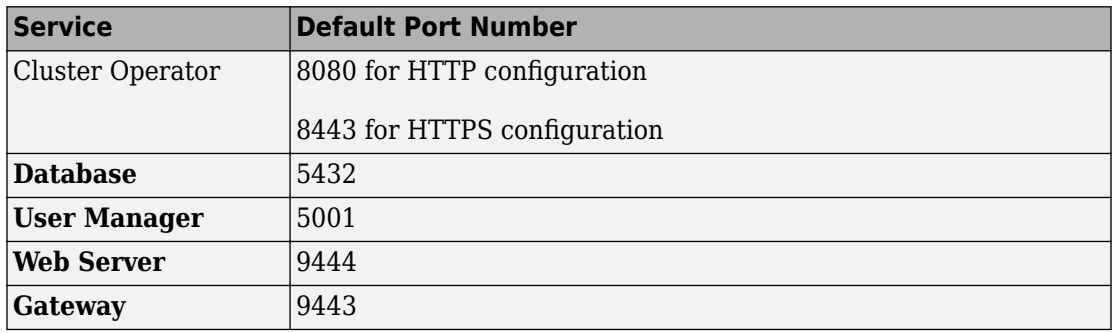

# **See Also**

### **More About**

- "Install Polyspace Access"
- "Configure Polyspace Access Services" on page 1-13

# <span id="page-13-0"></span>**Configure and Start the Cluster Operator**

The Cluster Operator (COP) is an agent that enables you to install, configure, and start the Docker containers for the different Polyspace Access services.

### **Prerequisites**

Before configuring and starting the COP, make sure that:

- You have installed the required software and that your system meets the minimum hardware requirements. See ["System Requirements for Polyspace Access" on page 1-](#page-8-0) [3.](#page-8-0)
- You have enough data storage available. See "Storage Configuration" on page 1-5.
- Docker is running on your machine. At the command line, type:

```
docker stats --no-stream
```
If you get an error message, follow the instructions in this table. Otherwise, press **CTRL+C** to return to the command line.

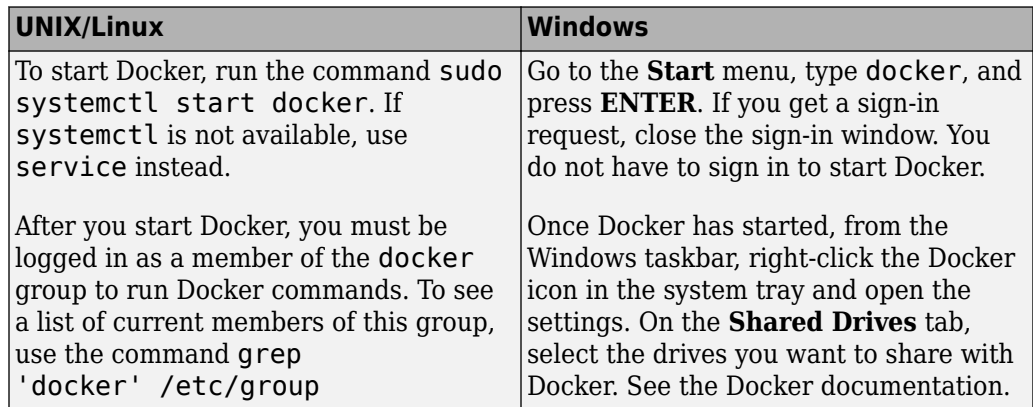

## **Unzip Installation Image and Start COP**

The COP binary is included with the polyspace-access-*VERSION*.zip installation image for Polyspace Access. *VERSION* is the release version, for instance R2019a. After you download the installation image, unzip it to extract these files

- cop-docker-agent and cop-docker-agent.exe.
- polyspace-cop.tar
- polyspace-db.tar
- polyspace-etl.tar
- polyspace-gateway.tar
- polyspace-usermanager.tar
- polyspace-web-server.tar

To start the COP binary, from the command line, navigate to the installation folder where you extracted the contents of the zip installation image. Once inside this folder, at the command-line, enter:

cop-docker-agent

If you configure the COP or Polyspace services with HTTPS, specify *hostName*, the fully qualified domain name (FQDN) of the machine where you run the COP:

cop-docker-agent --hostname *hostName*

For more information, see "Configure COP for HTTPS" on page 1-10 and "Configure [Polyspace Access Services with HTTPS" on page 1-18](#page-23-0). The command line outputs messages indicating that the agent is downloading image layers. After the download is complete, you see a message with information on how to connect to the agent:

Cluster Operator started. You can now connect to the Cluster Operator through your web browser at http://localhost:8080/ using the initial password *randomPass*

*randomPass* is a randomly generated initial password. Copy this password. The command-line output shows the password only the first time you start COP. To reset the COP password, press **CTRL+C** to stop the COP binary if it is running and run this command:

cop-docker-agent --reset-password

To view the new password, restart the COP binary.

By default, the COP starts on port 8080. If this port is already in use, you get a Permission denied error message. To start the COP on a different port, use the flag -port and specify a different port number, for instance:

cop-docker-agent --port 9999

<span id="page-15-0"></span>In Windows 10, if you get an error message about shared drives, make sure that you shared your drives with Docker. To see which drives are shared with Docker, right-click the Docker icon in the system tray, select settings, then click the **Shared Drives** tab. See the [Docker documentation.](https://docs.docker.com/docker-for-windows/#shared-drives)

Once you start the COP, the agent creates a settings.json file and stores it in the same folder as the COP binary by default. Ensure that only the user who starts the COP has read/write permissions on this file

## **Configure COP for HTTPS**

To encrypt the data between the COP server and client machines, configure the COP with the HTTPS protocol. To complete the configuration, you must provide a certificate and the private key you used to generate the certificate as PEM files.

It is recommended to use a certificate issued by a certificate authority to configure HTTPS. If you do not want to use a certificate authority, you can configure HTTPS by using self-signed certificates. By default, the COP starts on port 8443 when you enable HTTPS.

Secure your COP private key by following best practices such as:

- Do not transfer the private key between machines. Instead, generate and store the private key on a local file system.
- Restrict read/write permissions. Grant access to the private key file only to the COP administrators.
- Rotate your private key and certificate regularly (annually) and audit which users have access to the private key file

The configuration of HTTPS for the COP does not enable HTTPS for the Polyspace Access web interface.

#### **Use Certificates Signed by a Certificate Authority**

These steps illustrate how to configure SSL encryption on a Debian Linux system by using your organization's certificate authority and the [openssl](https://www.openssl.org/) utility.

**1** Create a certificate signing request. In the CN field (common name), specify *hostName*, the fully qualified domain name (FQDN) of the machine where you run the COP.

openssl req -new -newkey rsa:4096 -nodes -out myRequest.csr -keyout myKey.key \ -subj "/C=US/ST=/L=/O=/CN=*hostName*"

The command outputs a private key file myKey.key and the file myRequest.csr, which contains a public key and data that describes your server.

- **2** Submit myRequest.csr to your organization's certificate authority. The certificate authority uses the file to generate a signed server certificate. For instance, cop\_cert.cer.
- **3** Start the COP by using the generated private key and signed certificate:

```
./cop-docker-agent --hostname hostName\
--https-certificate-file fullPathTo/cop_cert.cer \
--https-private-key-file fullPathTo/myKey.key \
--https-trusted-certificates-file /etc/ssl/certs/ca-certificates.crt
```
The *hostName* you specify in this command must match the *hostName* you specified in step 1. *fullPathTo* is the full file path. When you open the COP web interface, your browser considers the connection secure if the browser uses the certificate store that you specify for **Trusted certificates file**:

#### **Use Self-Signed Certificates**

To configure HTTPS on a Debian Linux system by using a self-signed certificate that you generate with [openssl](https://www.openssl.org/), follow these steps:

**1** Generate a certificate and private key as PEM files. In the CN field (common name), specify *hostName*, the fully qualified domain name (FODN) of the machine where you run the COP.

```
openssl req -newkey rsa:2048 -new -nodes -x509 -days 365 -keyout private_key.pem \
-out certificate.pem -subj "/C=US/ST=/L=/O=/CN=hostName"
```
**2** Start the COP by using the generated certifcate.pem and private key.pem files

```
./cop-docker-agent --hostname hostName\
--https-certificate-file fullPathTo/certificate.pem \
--https-private-key-file fullPathTo/private_key.pem \
--https-trusted-certificates-file fullPathTo/certificate.pem
```
The *hostName* you specify in this command must match the *hostName* you specified in step 1. *fullPathTo* is the full file path. If you use relative paths, you get an error message.

# **See Also**

cop-docker-agent

## **More About**

- • ["System Requirements for Polyspace Access" on page 1-3](#page-8-0)
- "Storage Configuration" on page 1-5
- "Configure Polyspace Access Services" on page 1-13

# <span id="page-18-0"></span>**Configure Polyspace Access Services**

To set up the Polyspace Access centralized database, web server, and user authentication, you install these services:

- **User Manager**: To authenticate user logins and issue signed JSON Web Tokens to authenticated users.
- **Database** and extract-transform-load (**ETL**): To upload and manage results on the database.
- **Web Server**: To provide a user interface that you can open in a web browser.
- **Gateway**: To handle all communications between clients and the other Polyspace Access services.

## **Prerequisites**

Before you begin configuring the Polyspace Access services, make sure that you have started the cluster operator. See "Configure and Start the Cluster Operator" on page 1-8 (COP).

After you configure and start COP, open your web browser and go to URL specified in the command-line output when you started COP.

Log in with the initial password that you obtained when you started the COP agent. If this time is your first time logging in, follow the prompts. Then, on the installation wizard page, select an installation method.

<span id="page-19-0"></span>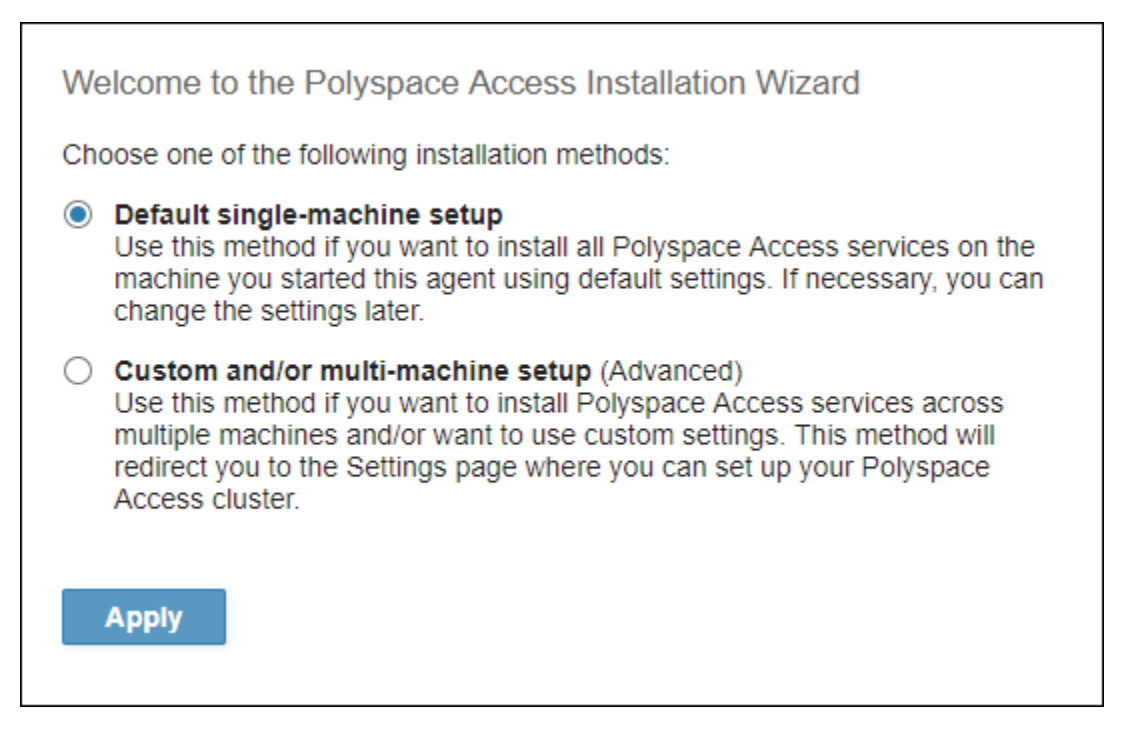

It is best practice to change your COP password after your first login. To set a new password, click the icon in the upper right corner of the web interface and select **Change password**. Share the COP password only with users who configure and manage the Polyspace Access services.

#### **Note**

- **1** Whenever you change the settings, click **Save**, then in the **Services** tab click **PROVISION** for the changes to take effect.
- **2** On Windows systems, all the file paths in the **Settings** must point to local drives.

### **Default Installation**

The default installation for Polyspace Access uses a configuration that enables you to install and run all the services on the machine where COP is running. The default settings use the HTTPS protocol and the embedded Lightweight Directory Access Protocol (LDAP) for user authentication. See "Configure Polyspace Access Services with HTTPS" on page [1-18](#page-23-0) and ["Use the Polyspace Access Embedded LDAP" on page 1-22.](#page-27-0) Complete the configuration of the [User Manager](#page-31-0) on page 1-26, Web Server [on page 1-31,](#page-36-0) and **Gateway** [on page 1-33](#page-38-0) services before you start Polyspace Access.

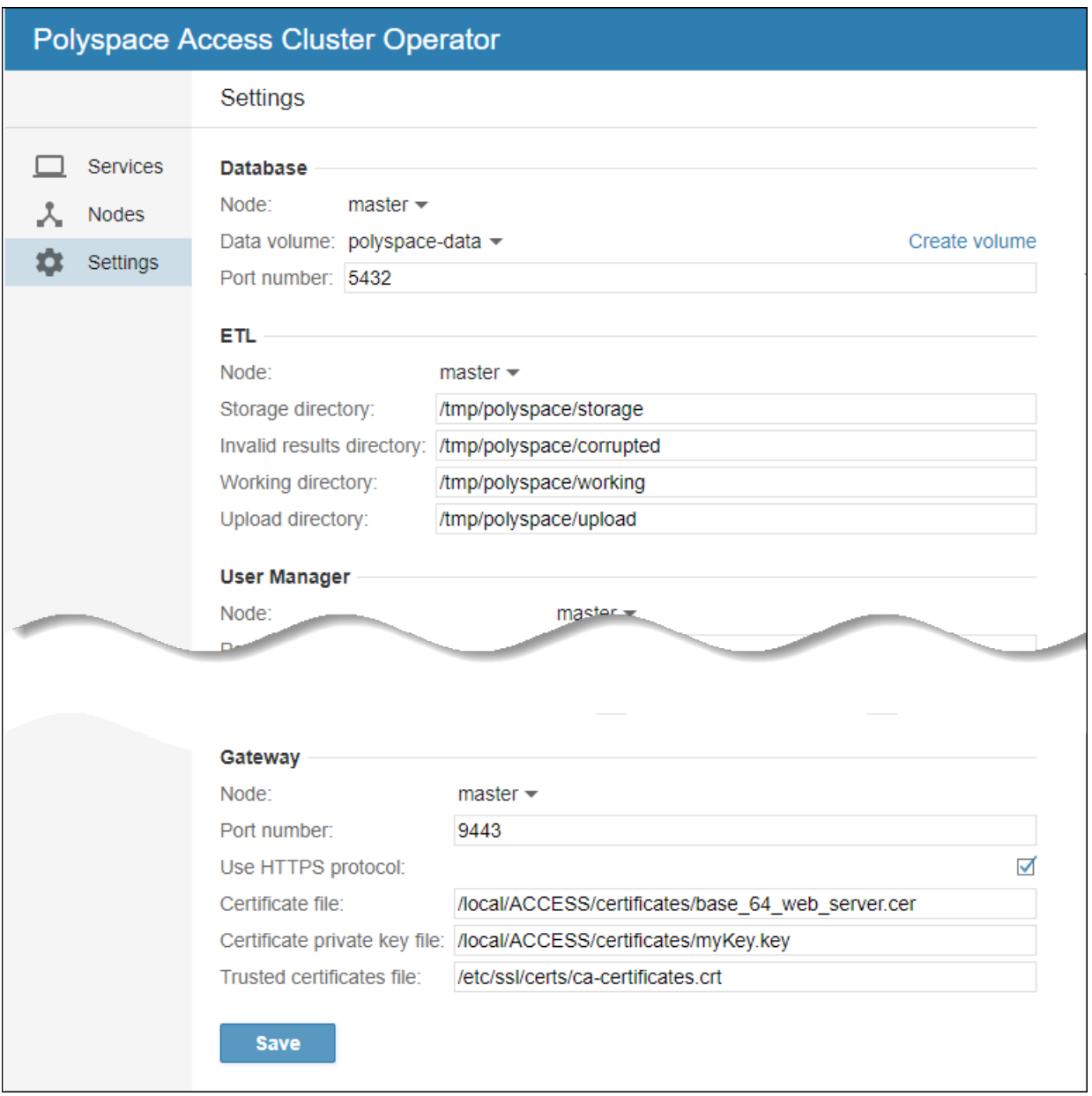

## <span id="page-22-0"></span>**Custom Installation**

To install Polyspace Access services on more than one machine, or to specify different data volume, port numbers, and folder paths for the different services, select a custom installation on the installation wizard page. A custom installation on multiple machines enables you to run the **Database**, **ETL**, **User Manager**, **Web Server**,and **Gateway** services on different machines.

For a custom installation on a single machine, you must use the same path for the **Upload directory** of the **ETL** and **Web Server** services.

For an installation on multiple machines, for example two machines with host names host1.company.com and host2.company.com, follow these steps. The example assumes that COP is already running on host1.company.com on port 8083.

- **1** Copy the cop-docker-agent binary, the tar files, and the settings. json file from the installation folder on host1.company.com to host2.company.com.
- **2** On host2.company.com, navigate to the folder where you copied the content from host1.company.com and run this command:

cop-docker-agent --hostname host2.company.com --operator-host host1.company.com:8083 -node-id new node

The command creates a node new\_node on host2.company.com and associates this node with the instance of COP running on host1.company.com.

**3** In the web interface of the COP instance running on host1.company.com (http:// host1.company.com:8083), the **Nodes** tab lists two nodes, master and new\_node.

In the **Settings** tab, set the **Node:** parameter of any service that you want to run on host2. company. com to new node. If you want to continue running the service on host1.company.com, leave the **Node:** parameter set to master.

If you run the **Database** service on host2.company.com, click **Create volume** to create a database mount point on host2.company.com. Set the **Data volume:** parameter to the volume that you created.

The paths of the **Upload directory** setting for the **ETL** and **Web Server** services must point to the same hard drive.

Complete the configuration of the **[User Manager](#page-31-0)** on page 1-26, **[Web Server](#page-36-0)** on page 1-[31](#page-36-0), and **Gateway** [on page 1-33](#page-38-0) services before you start Polyspace Access.

## <span id="page-23-0"></span>**Configure Polyspace Access Services with HTTPS**

The HTTPS protocol is enabled by default to allow the encryption of data transfers between Polyspace Access and client machines, and between the different Polyspace Access services.

When you configure the Polyspace Access services for HTTPS, you provide a certificate and the private key that you used to generate that certificate. It is recommended that you secure your Polyspace Access services private keys by following best practices such as:

- Do not transfer the private key between machines. Instead, generate and store the private key on a local file system.
- Restrict read/write permissions. Grant access to the private key file to only those Polyspace Access administrators who manage the services.
- Establish a policy to periodically check which users have access to the private key file

To configure the HTTPS protocol for the **User Manager**, **Web Server**, and **Gateway** services, complete these fields

- **Certificate file:** Full path to the signed server certificate PEM file. On Windows systems, the path must point to a local drive.
- **Certificate private key file:** Full path to the private key PEM file you used to generate the certificate file. On Windows systems, the path must point to a local drive.
- **Trusted certificates file:** Full path to the certificate store where you store trusted certificate authorities. For instance, on a Linux Debian distribution, /etc/ssl/ certs/ca-certificates.crt . If you use self-signed certificates, use the same **path you specify for <b>Certificate file**:

If you do not want to use HTTPS, clear **Use HTTPS protocol** for the **User Manager**, **Web Server**, and **Gateway** services.

#### **Use Certificates Signed by a Certificate Authority**

These steps illustrate how to configure SSL encryption on a Debian Linux system by using your organization's certificate authority and the [openssl](https://www.openssl.org/) utility.

**1** Create a certificate signing request. In the CN field (common name), specify *hostName*, the fully qualified domain name (FQDN) of the machine where you run the Polyspace Access service you are configuring. This must match the host name you specified when you started the cop-docker-agent binary. If you run the User

**Manager, Web Server, and Gateway** services on different machines, you must request a certificate with the correct fully qualified domain name (FQDN) for each service.

openssl req -new -newkey rsa:4096 -nodes -out myRequest.csr -keyout myKey.key \ -subj "/C=US/ST=/L=/O=/CN=*hostName*"

The command outputs a private key file myKey. key and the file myRequest.csr, which contains a public key and data that describes your server.

- **2** Submit myRequest.csr to your organization's certificate authority. The certificate authority uses the file to generate a signed server certificate. For instance, server cert.cer.
- **3** Complete the configuration using the private key file, the signed server certificate, and the certificate store where you store the certificate that identifies your certificate authority.

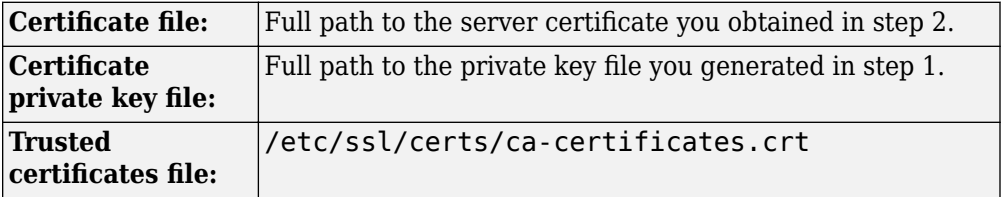

When you open Polyspace Access in a web browser, it considers the connection secure if the browser uses the certificate store that you specify for **Trusted Certificates file:** 

#### **Use Self-Signed Certificates**

Alternatively, use self-signed certificates. Because the identity of your server is not certified by a certificate authority, your browser might consider the connection to your server as untrusted. To generate a self-signed certificate with openssl, use this command:

```
openssl req -x509 -sha256 -nodes -days 365 -newkey rsa:4096 -keyout self-key.pem \
-out self-cert.pem -subj "/C=US/ST=/L=/O=/CN=hostName"
```
In the CN field (common name), specify *hostName*, the fully qualified domain name (FQDN) of the machine where you run the Polyspace Access service you are configuring. This must match the host name you specified when you launched the cop-dockeragent binary. If you run the **User Manager**, **Web Server**, and **Gateway** services on

<span id="page-25-0"></span>different machines, you must generate a self-signed certificate with the correct fully qualified domain name (FQDN) for each service.

The command outputs files self-key.pem and self-cert.pem. Use these files to complete the configuration.

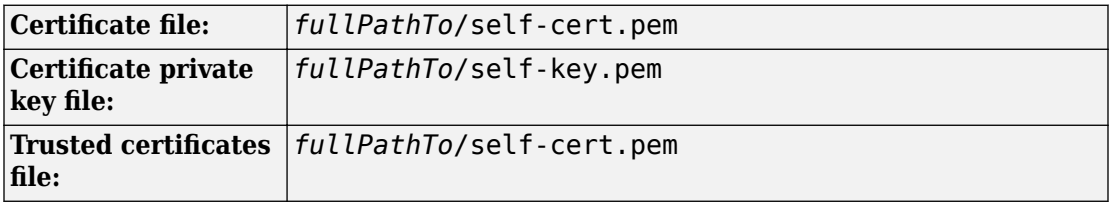

*fullPathTo* is the full file path.

## **Configure Lightweight Directory Access Protocol**

#### **Use Your Organization LDAP**

Polyspace Access authenticates users by checking for valid user names and passwords against information from the LDAP server. To use the LDAP server of your organization, clear **Use embedded LDAP** in the COP **User Manager** settings. Contact your network administrator for the LDAP URL, base, and any other setting.

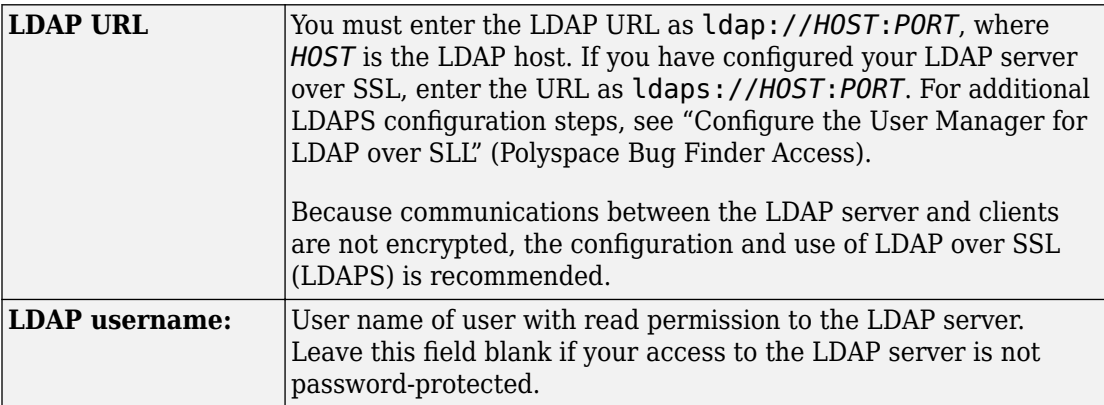

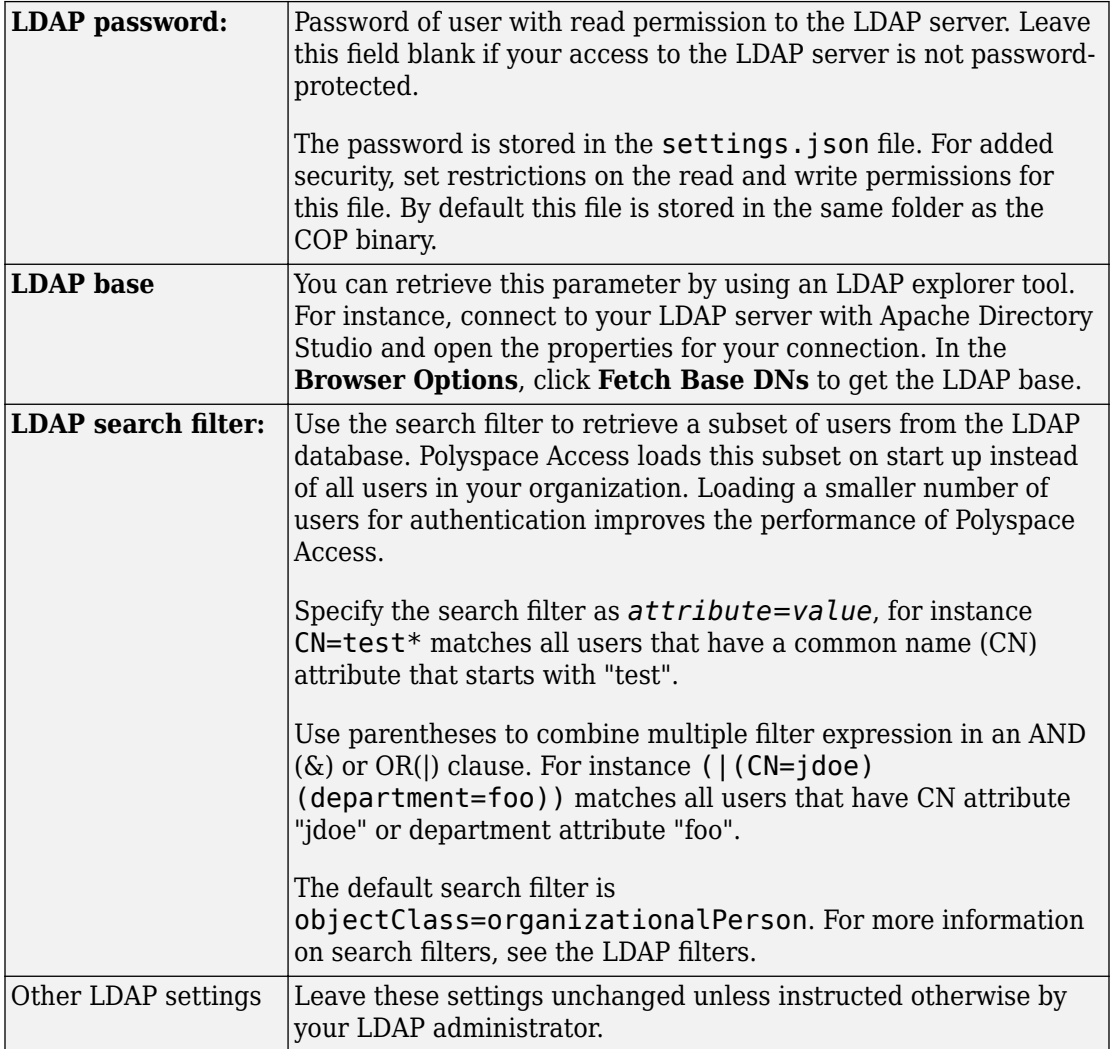

#### **Configure the User Manager for LDAP over SLL**

If you use a LDAP configured over SSL (LDAPS), add the LDAPS certificate to the Trusted certificates file: you specify in COP settings for the User Manager service.

For instance, on a Linux Debian distribution:

- <span id="page-27-0"></span>• If you configure the **User Manager** service for HTTPS with a certificate authority:
	- If the LDAPS certificate is already part of the certificate trust store file, and you point to /etc/ssl/certs/ca-certificates.crt in the COP settings, no action is required.
	- If the LDAPS certificate is not part of the certificate trust store file, concatenate /etc/ssl/certs/ca-certificates.crt and the LDAPS certificate and point to the resulting file in **Trusted certificates file**: For example, for a LDAPS certificate file ldaps cert.pem, use this command.

```
cat /etc/ssl/certs/ca-certificates.crt \
   /local/ldaps/ssl/ldaps_cert.pem > \
    /local/access/ssl/trusted-certificates.pem
```
Point to /local/access/ssl/trusted-certificates.pem for the **Trusted** *Certificates file: setting.* 

- If you configure the **User Manager** service using self-signed certificates:
	- Concatenate the certificate you use to configure HTTPS for the **User Manager** service with the LDAPS certificate, or with /etc/ssl/certs/cacertificates.crt if the LDAPS certificate is in the certificates trust store. For example, for a LDAPS certificate file ldaps cert.pem, and a self-signed certificate self-cert.pem, use this command.

cat /local/access/self\_cert.pem \ /local/ldaps/ssl/ldaps cert.pem >  $\setminus$ /local/access/ssl/trusted-certificates.pem

Point to /local/access/ssl/trusted-certificates.pem for the **Trusted certificates file:** setting.

• If you do not configure the **User Manager** service for HTTPS, you must still point to the LDAPS certificate in the **Trusted certificates file:** setting, or to /etc/ssl/ certs/ca-certificates.crt if the LDAPS certificate is in the certificates trust store .

#### **Use the Polyspace Access Embedded LDAP**

If you cannot or choose not to use the LDAP server of your organization, you can authenticate user logins by using the Polyspace Access embedded LDAP. Select **Use embedded LDAP** in the COP settings. The embedded LDAP checks user logins against credentials that are stored in an [LDIF](https://www.ietf.org/rfc/rfc2849.txt) file

This example shows how to create an LDIF file and add new users.

**1** Copy the template file to a text editor and save it on your system as embedded\_ldap.ldif

#### **Template File**

```
dn: dc=customer,dc=mathworks,dc=com
objectclass: top
objectclass: domain
objectclass: extensibleObject
dc: customer
## BEGIN entry
dn: uid=admin,dc=customer,dc=mathworks,dc=com
objectclass: inetOrgPerson
# 'common' name
cn: admin
# user id
uid: admin
mail: admin@invalid.com
userPassword: pass
displayName: admin
# surname
sn: admin
##END entry. Leave one empty line before next entry.
```
The template defines a single user with user name admin and password pass.

- **2** To create a user, copy all the lines from ##BEGIN entry to ##END entry... and paste them below the last entry in the file
- **3** Enter a new user name in the fields for **dn: uid=**, **cn:** , and **uid:** , and provide a new password. For instance, the entry for user jsmith with password new pass is:

```
## BEGIN entry
dn: uid=jsmith,dc=customer,dc=mathworks,dc=com
objectclass: inetOrgPerson
# 'common' name
cn: jsmith
# user id
uid: jsmith
mail: jsmith@invalid.com
userPassword: new_pass
displayName: John
# surname
sn: Smith
##END entry. Leave one empty line before next entry.
```
You can optionally provide values for the mail, displayName, and sn fields.

**4** Complete the configuration in COP.

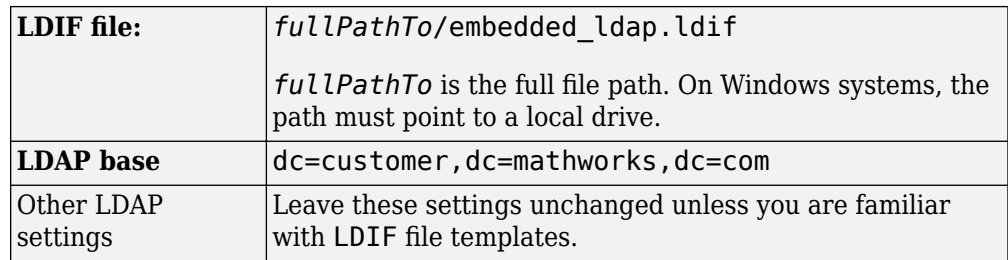

The passwords you store in the LDIF file are not encrypted. Restrict read/write permissions for this file to only the administrator who edits the file

#### **Manage LDAP Users in Polyspace Access**

When the **User Manager** service starts, Polyspace Access loads a list of authorized users to its database from your organization's LDAP database or, if you use the embedded LDAP, from the LDIF file that you specify. You can select users only from the list of authorized users when assigning analysis findings or managing permission for a project.

Polyspace Access does not update its database of authorized users if you remove a user from the LDAP database or from the LDIF file, even if you restart the **User Manager** service.

To update the list of authorized users in Polyspace Access, follow these steps. You must be logged in as a user with **Administrator** privileges. To set a user as **Administrator**, see "Configure the Web Server and Gateway" on page 1-31.

**1** Restart the **User Manager** service to load the most recent list of authorized users. At the command line, enter:

docker restart polyspace-usermanager

- **2** In a web browser, enter the URL that you use to ["Open the Polyspace Access Web](#page-49-0) [Interface" on page 1-44](#page-49-0) and append /users/list/removed to the URL, for example https://access-machine.company.com:9443/users/list/removed.
- **3** Select the user names that you want to remove from the Polyspace Access database of authorized users and click **&onೡrm clean-up**. To select multiple users, hold down the **CTRL** key while you click.

# **See Also**

## **More About**

• ["Start Polyspace Access and Upload Examples" on page 1-40](#page-45-0)

# <span id="page-31-0"></span>**Configure the User Manager**

#### **User Manager**

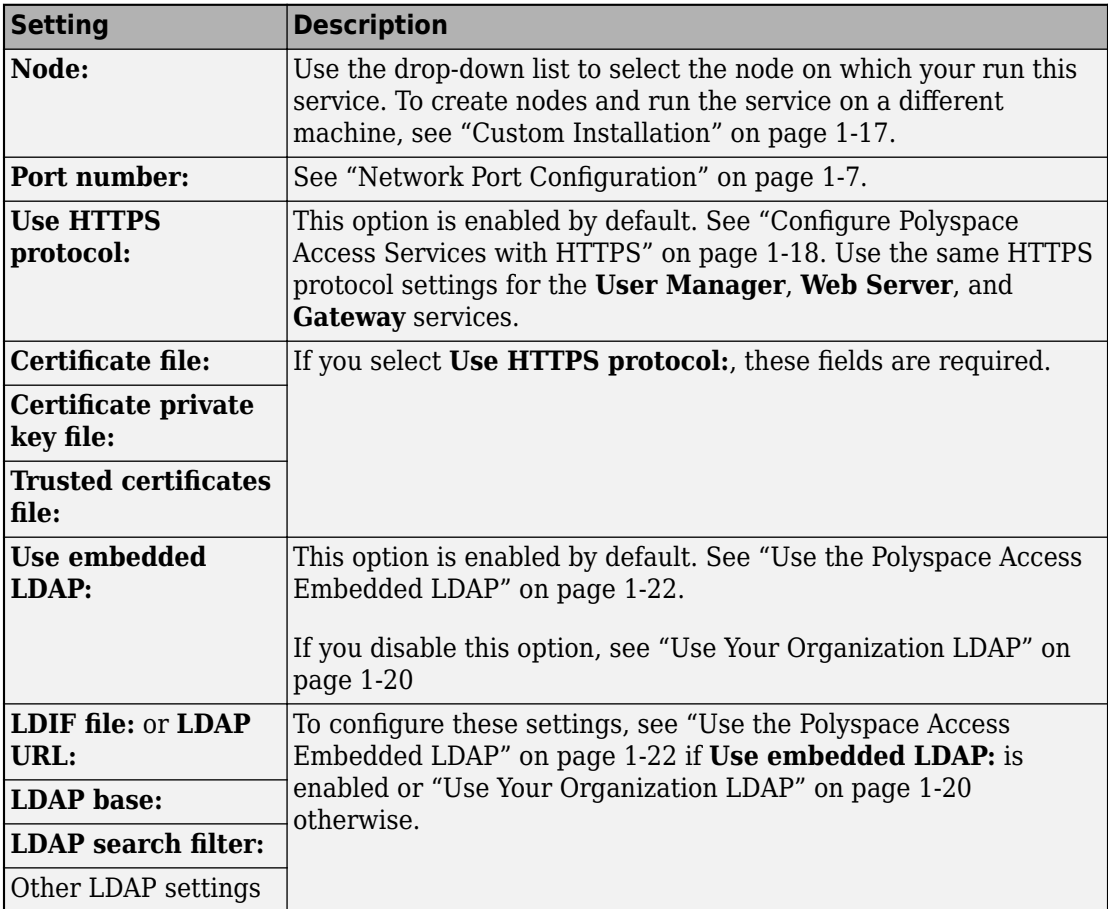

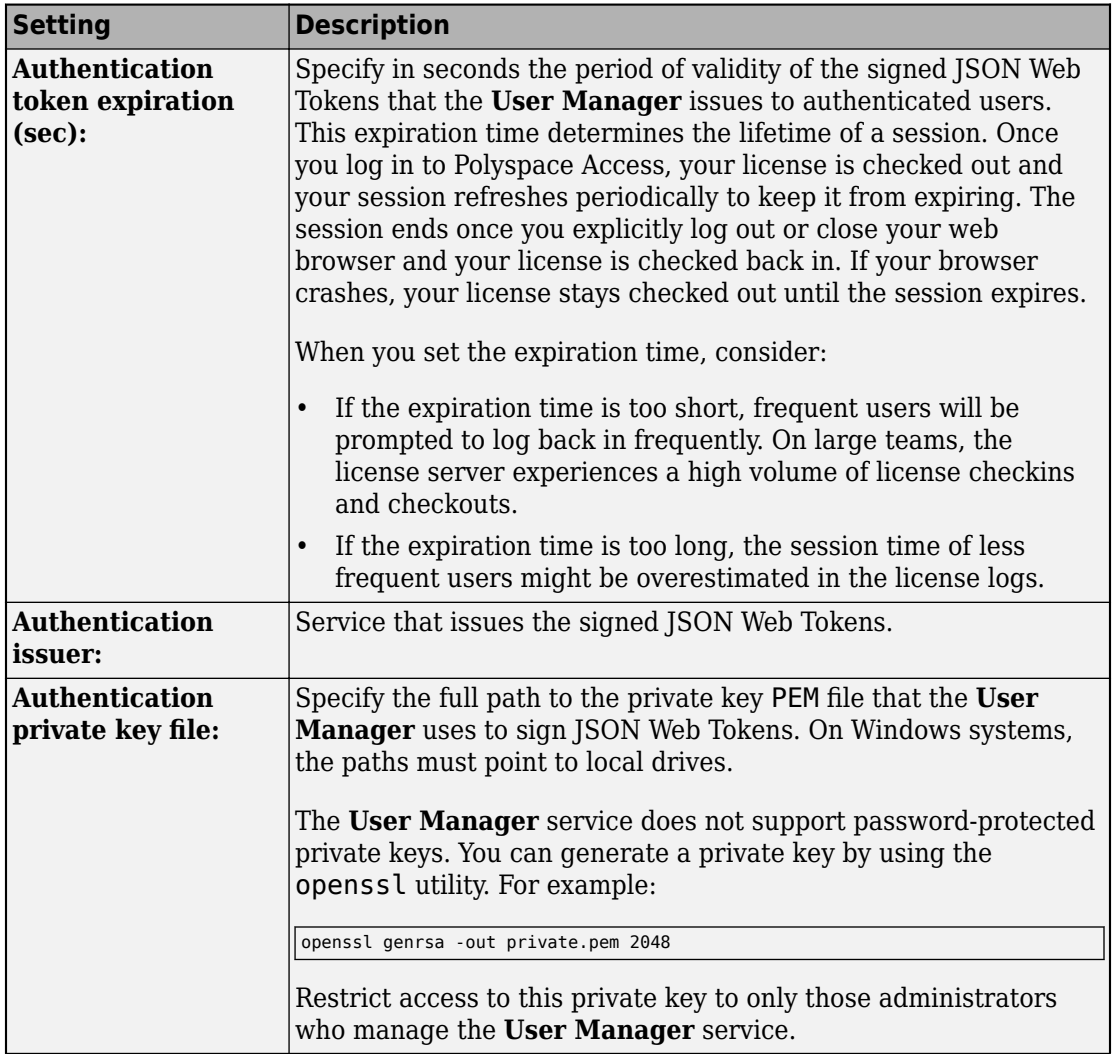

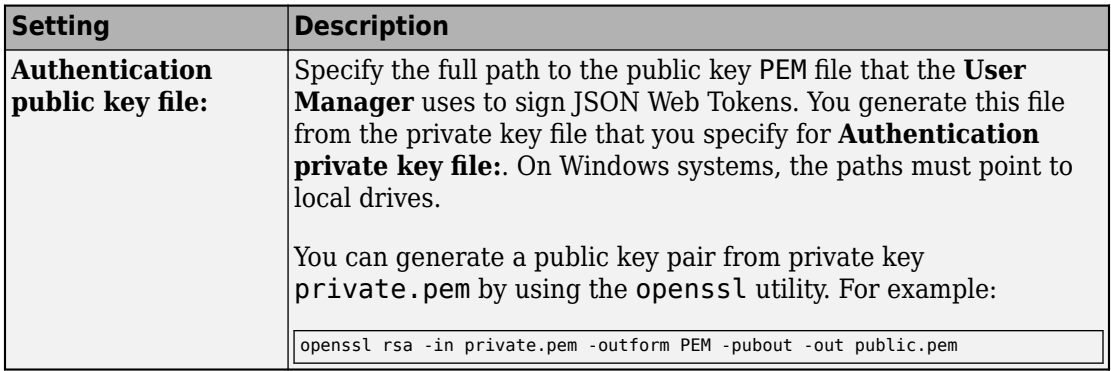

# **See Also**

## **More About**

- "Configure the Database and ETL Services" on page 1-29
- "Configure the Web Server and Gateway" on page 1-31
- • ["Register Polyspace Desktop User Interface" on page 1-36](#page-41-0)
- • ["Start Polyspace Access and Upload Examples" on page 1-40](#page-45-0)

# <span id="page-34-0"></span>**Configure the Database and ETL Services**

#### **Database**

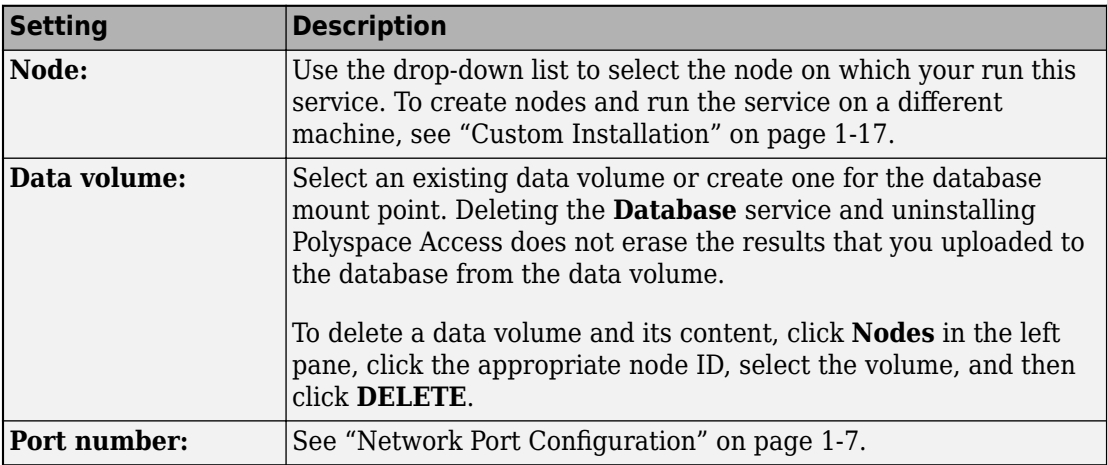

#### **ETL**

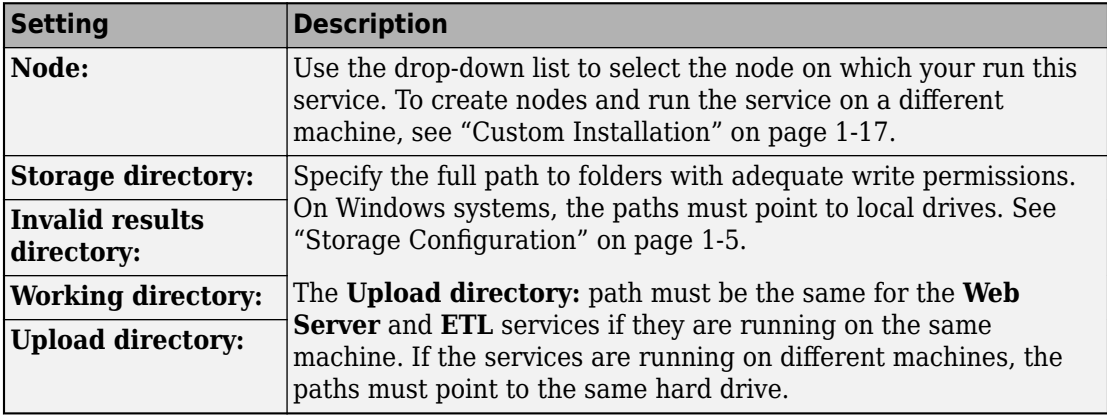

# **See Also**

## **More About**

- "Configure the User Manager" on page 1-26
- "Configure the Web Server and Gateway" on page 1-31
- • ["Register Polyspace Desktop User Interface" on page 1-36](#page-41-0)
- • ["Start Polyspace Access and Upload Examples" on page 1-40](#page-45-0)
# <span id="page-36-0"></span>**Configure the Web Server and Gateway**

#### **Web Server**

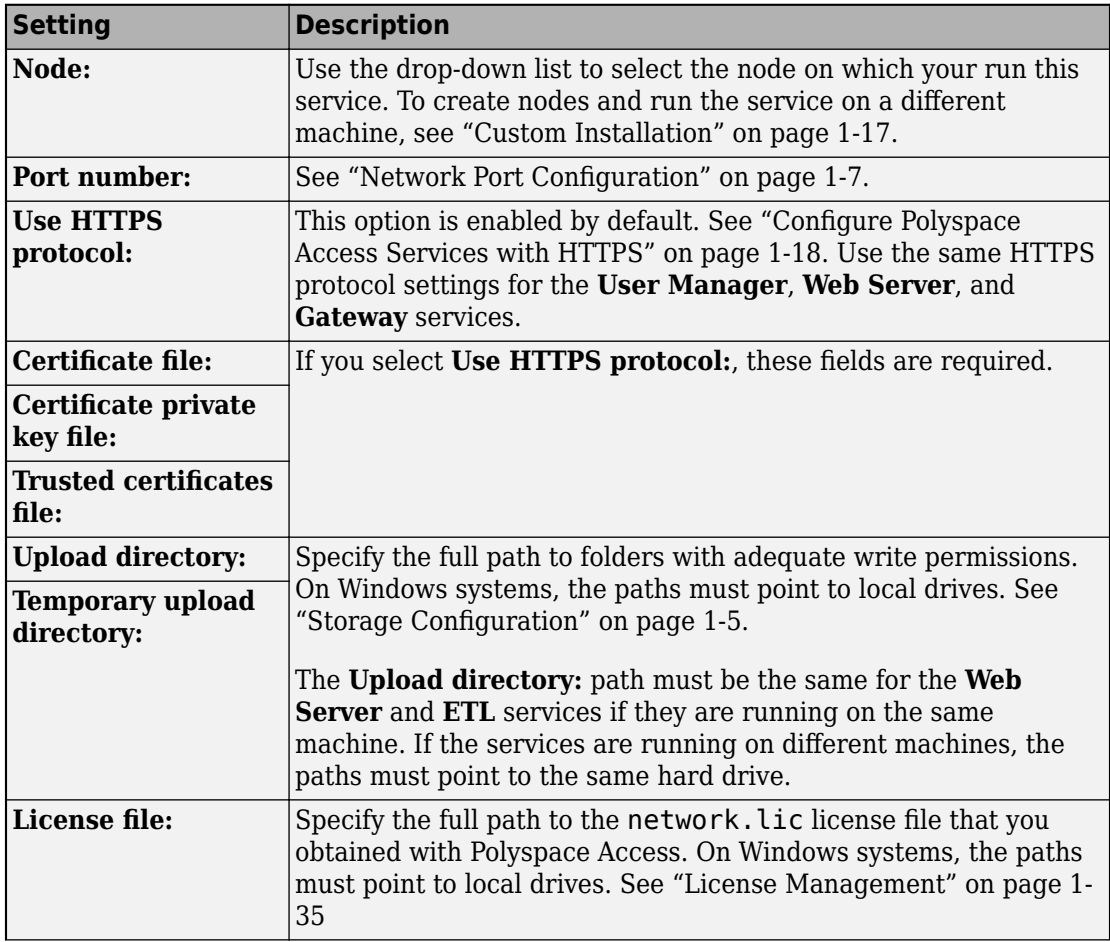

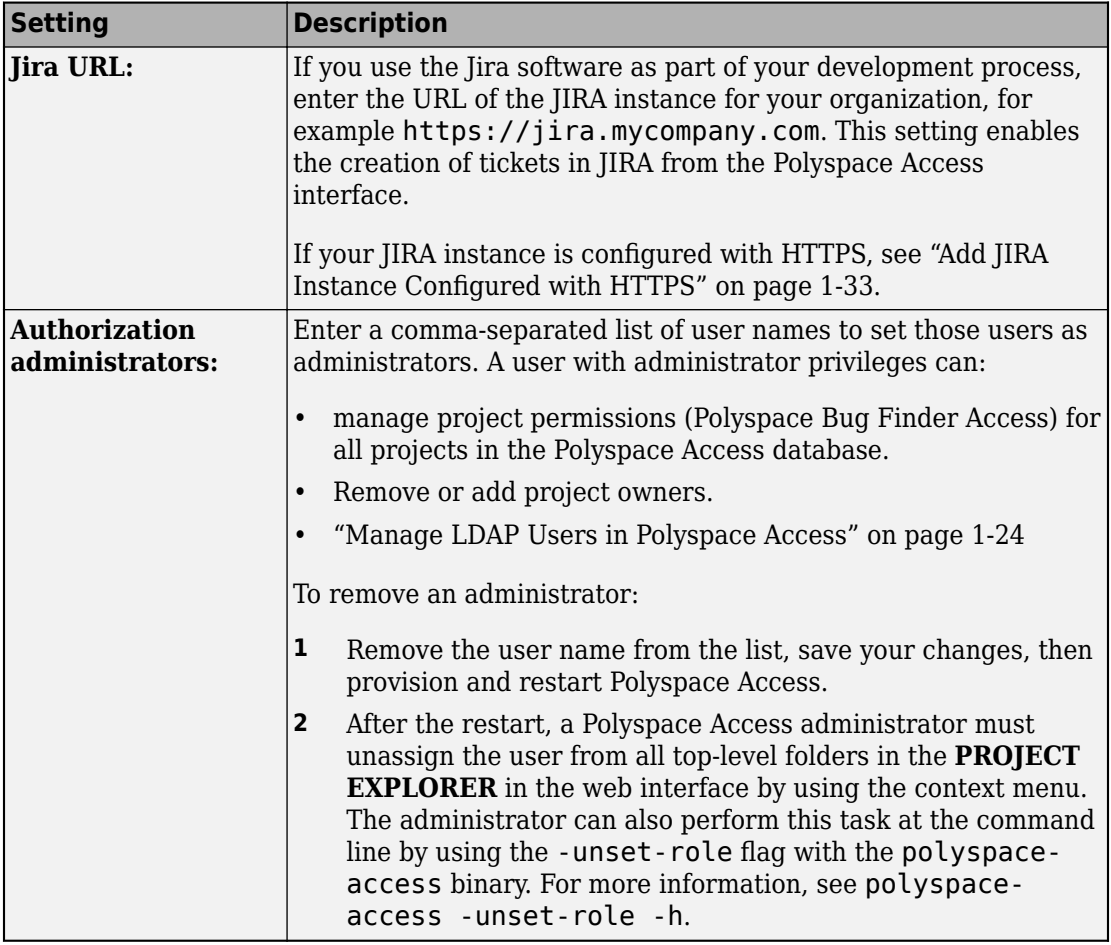

<span id="page-38-0"></span>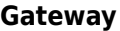

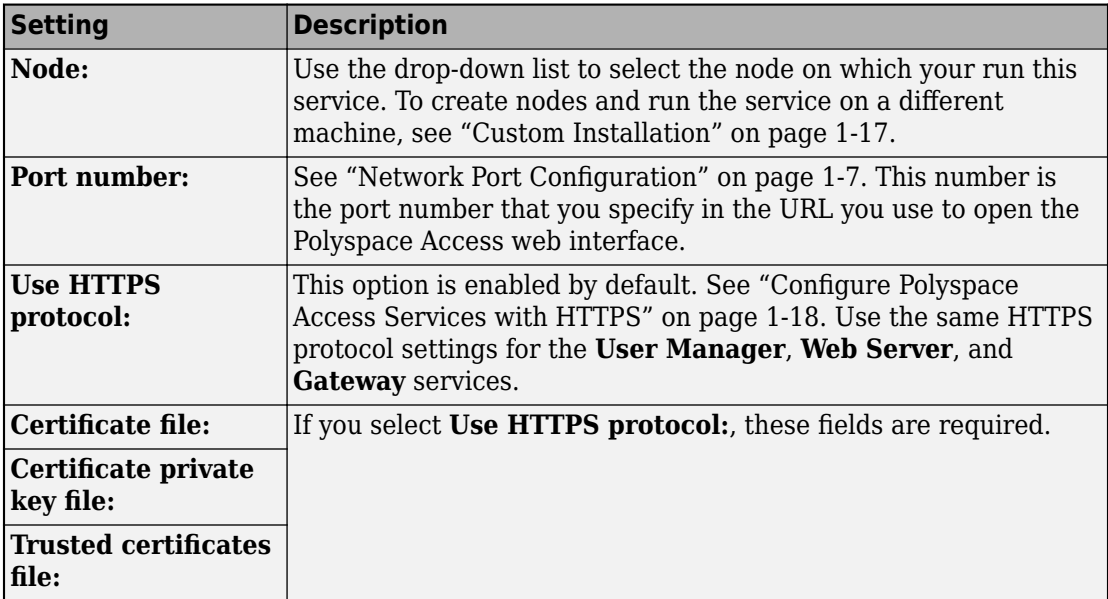

# **Add JIRA Instance Configured with HTTPS**

If your JIRA instance is configured with HTTPS, add the JIRA certificate to the **Trusted FARRIER COP SETTIFULLER SERVER SERVER SERVICE. COP settings for the Web Server** service.

For instance, on a Linux Debian distribution:

- If you configure the **Web Server** service for HTTPS with a certificate authority:
	- If the JIRA certificate is already part of the certificate trust store file, and you point to /etc/ssl/certs/ca-certificates.crt in the COP settings, no action is required.
	- If the JIRA certificate is not part of the certificate trust store file, concatenate /etc/ssl/certs/ca-certificates.crt and the JIRA certificate and point to the resulting file in **Trusted certificates file**: For example, for a JIRA certificate file jira cert.pem, use this command.

```
cat /etc/ssl/certs/ca-certificates.crt \
   /local/jira/ssl/jira_cert.pem > \
    /local/access/ssl/trusted-certificates.pem
```
Point to /local/access/ssl/trusted-certificates.pem for the **Trusted certificates file:** setting.

- If you configure the **Web Server** service using self-signed certificates:
	- Concatenate the certificate you use to configure HTTPS for the **Web Server** service with the JIRA certificate, or with /etc/ssl/certs/cacertificates.crt if the JIRA certificate is in the certificates trust store. For example, for a JIRA certificate file jira cert.pem, and a self-signed certificate self-cert.pem, use this command.

```
cat /local/access/self cert.pem \
   /local/jira/ssl/jira cert.pem > \setminus /local/access/ssl/trusted-certificates.pem
```
Point to /local/access/ssl/trusted-certificates.pem for the **Trusted** *Certificates file: setting...* 

• If you do not configure the **Web Server** service for HTTPS, you must still point to the IIRA certificate in the **Trusted certificates file:** setting, or to /etc/ssl/certs/cacertificates.crt if the JIRA certificate is in the certificates trust store.

# **See Also**

### **More About**

- "Configure the User Manager" on page 1-26
- "Configure the Database and ETL Services" on page 1-29
- • ["Register Polyspace Desktop User Interface" on page 1-36](#page-41-0)
- • ["Start Polyspace Access and Upload Examples" on page 1-40](#page-45-0)

# <span id="page-40-0"></span>**License Management**

To configure and manage Polyspace Access licenses, you must install the FlexNet<sup>®</sup> Publisher license manager program. You use the MathWorks® installer to perform this installation. See [License Manager Installation and Management](https://www.mathworks.com/help/install/license-management.html) to install the license manager and configure the licenses.

Each licensed Polyspace Access user can log in to up to 5 concurrent sessions. These actions define a session:

- Log in to the Polyspace Access web interface.
- View results stored on Polyspace Access from the desktop interface.
- Upload results to Polyspace Access from the desktop or command-line interface.
- Perform an operation from the command-line interface that requires a Polyspace Access login.
- Generate a report for results stored on Polyspace Access.

To review or generate reports for results that were generated with Polyspace Code Prover or Polyspace Ada products, and that are stored on Polyspace Access, you need a Polyspace Code Prover Access license.

# <span id="page-41-0"></span>**Register Polyspace Desktop User Interface**

To enable interaction between a Polyspace desktop user interface and Polyspace Access, start the desktop interface and go to **Tools** > **Preferences**.

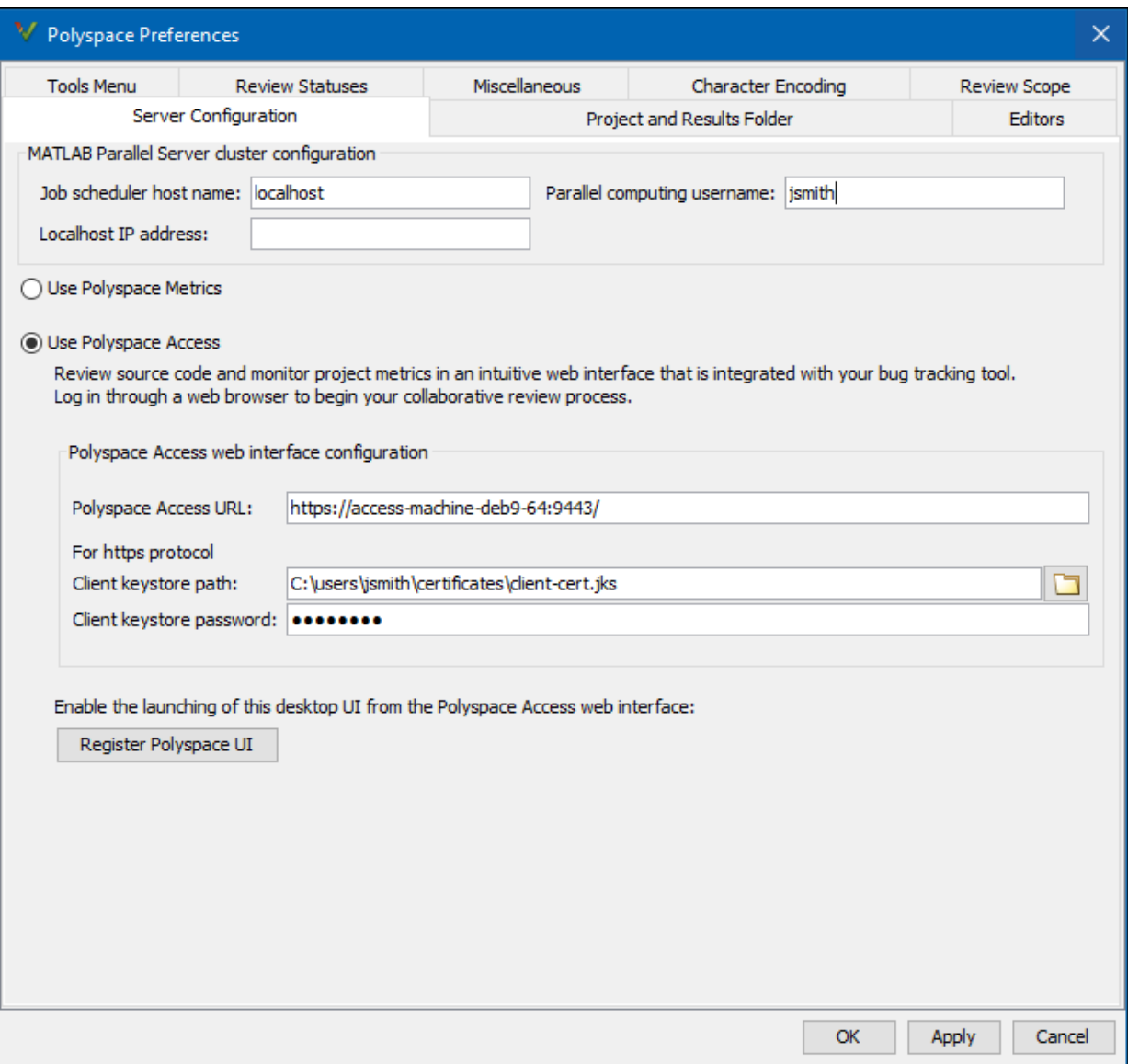

In the **Server Configuration** tab, complete these fields:

• **Polyspace Access URL**: https://*hostName*:*port*, where *hostName* is the fully qualified domain name (FQDN) of the machine on which the **Gateway** service is running. *port* is the **Port number** value specified in the **Gateway** COP settings.

If you did not select **Use HTTPS protocol** in the **Gateway** COP settings, replace https with http.

• **Client keystore path**: path to the key store where you imported the **Gateway** signed certificate. See "Generate Client Keystore for Desktop Interface" on page 1-38.

If you did not select **Use HTTPS protocol** in the **Gateway** COP settings, leave this field blank.

• **Client keystore password**: The password associated with the key store file

If you did not select **Use HTTPS protocol** in the **Gateway** COP settings, leave this field blank.

To associate your Polyspace desktop interface with Polyspace Access, click **Register Polyspace UI**, click OK, and then close and restart the desktop interface for the changes to take effect From the Polyspace Access web interface, you can now start the desktop interface and view currently opened results.

Once you restart the desktop interface, select **Access** to:

- Open the Polyspace Access web interface.
- Open analysis results from the Polyspace Access database.
- Upload analysis results to the Polyspace Access database.

**Note** In Linux, the desktop interface must already be open before you can view results currently open in Polyspace Access.

### **Generate Client Keystore for Desktop Interface**

If you configure the Polyspace Access **Gateway** service to use the HTTPS protocol, you must generate a Java® Key Store (JKS) file to enable communications between the desktop interface and Polyspace Access. You import the signed certificate that you used to configure HTTPS for the **Gateway** service to the JKS file. See "Configure the Web Server [and Gateway" on page 1-31](#page-36-0).

To generate the jks file, use the keytool key and certificate management utility. To use keytool you must have Java Platform, Standard Edition Development Kit (JDK) installed on your machine. keytool is available from the Java installation folder, for instance:

- C:\Program Files\Java\jdk1.8.0\_181\bin\keytool.exe on Windows.
- /usr/bin/keytool or %JAVA\_HOME%/bin/keytool on UNIX/Linux.

For example, if you used signed certificate gateway-cert.cer to configure HTTPS for the **Gateway** service, generate the corresponding JKS file by using this command:

keytool -import -trustcacerts -alias cert -file gateway-cert.cer -keystore client-cert.jks -storepass password

The command outputs file client-cert.jks. The password associated with this key store file is password.

# **See Also**

### **More About**

• ["Upload Results from the Desktop Interface" on page 1-42](#page-47-0)

# <span id="page-45-0"></span>**Start Polyspace Access and Upload Examples**

To complete the installation, start the Polyspace Access services and upload some examples to the Polyspace Access database. Before you begin, make sure that you have configured the Polyspace Access services. See "Configure Polyspace Access Services" on [page 1-13](#page-18-0).

After you enter the settings parameters, click **Save**. From the left pane, go to the **Services** view and click **PROVISION**. COP loads and installs Docker images for the **Database**, **ETL**, **User Manager**, **Web Server**, and **Gateway** services. If the installation is successful, all the services are stopped and show a red indicator.

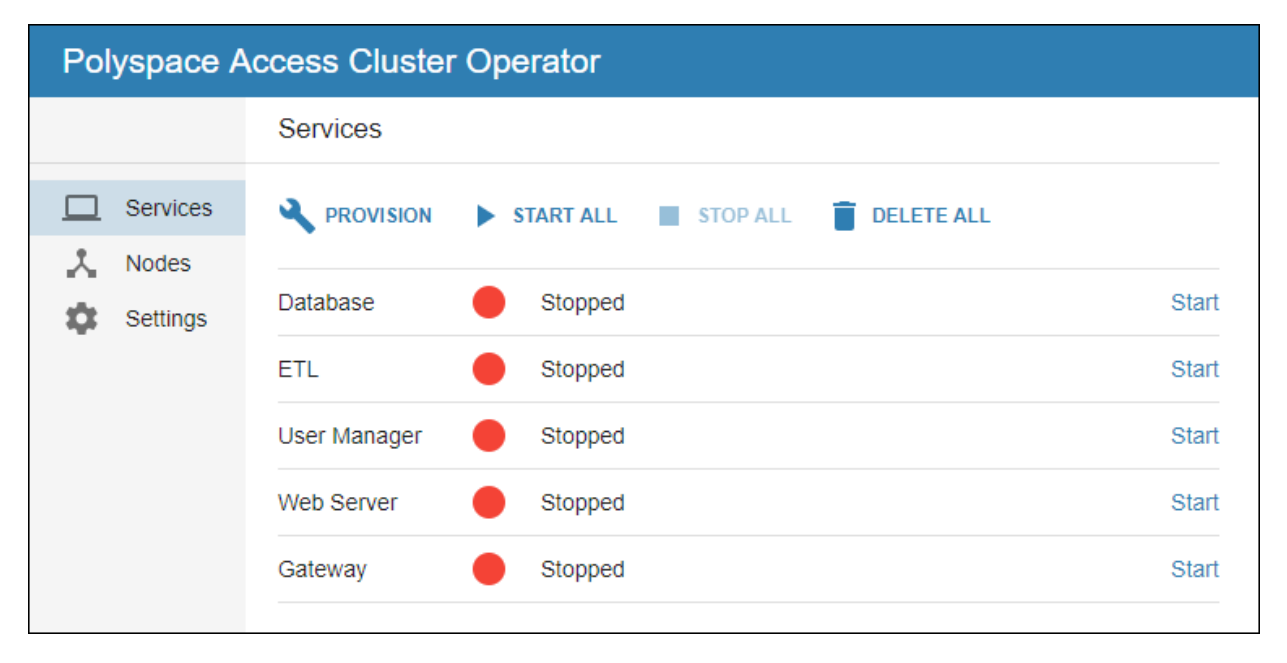

To start the services, click **START ALL**. The indicator turns green when a service starts. The **Web Server** might take a few moments to start even after the indicator turns green.

Once you complete the installation, you can stop the COP agent at the command line by pressing **Ctrl+C**.

**Note** If one of the services starts and stops after a short time, try restarting the service and, at the command line, enter:

docker logs -f polyspace-*service*

*service* corresponds to db (database), etl, usermanager, web-server, or gateway. Use the output log to try to identify the cause of the stopped service.

### **Configure Polyspace Access to Restart Automatically**

Update the Docker [restart policy](https://docs.docker.com/engine/reference/run/#restart-policies---restart) to configure Polyspace Access for automatic restarts after an unexpected system shutdown or a reboot.

To update the Docker restart policy, at the command line, enter:

docker update --restart always polyspace-gateway polyspace-web-server polyspace-etl polyspace-db polyspace-usermanager

The Docker daemon will always attempt to restart the specified Polyspace Access containers when they stop. If you stop a container manually, the container restarts only when the Docker daemon restarts or when you restart the container manually.

To prevent a restart loop, the restart policy applies only to containers that have started successfully. For more details, see the [Docker documentation.](https://docs.docker.com/config/containers/start-containers-automatically)

### **Upload Examples**

#### **Upload Results from the Command line**

To upload the examples provided with your Polyspace Bug Finder™ Server or Polyspace Code Prover Server installation, from the command line, go to the *polyspaceroot* \polyspace and run these commands:

```
bin\polyspace-access -host hostname -port port^
-upload examples\cxx\Bug Finder Example\Module 1\BF Result
bin\polyspace-access -host hostname -port port^
-upload examples\cxx\Bug Finder Example Cpp\Module 1\BF Result
bin\polyspace-access -host hostname -port port^
-upload examples\cxx\Code Prover Example\Module 1\CP Result
bin\polyspace-access -host hostname -port port^
-upload examples\cxx\Code Prover Example Cpp\Module 1\CP Result
```
*polyspaceroot* is the path to your R2019a Polyspace installation. *hostname* is the fully qualified domain name (FQDN) of the machine hosting the **Gateway** service. *port* is the **Port number** value specified for the **Gateway** setting in COP. For more information on uploading results from the command line, see the documentation for Polyspace Bug Finder Server or Polyspace Code Prover Server.

<span id="page-47-0"></span>After each command, you are prompted to enter your login and password. Enter the credentials that you use to log into Polyspace Access.

You cannot use the command line to upload results from a Polyspace Desktop product analysis to the Polyspace Access database.

#### **Upload Results from the Desktop Interface**

To upload the demo examples provided with your Polyspace Bug Finder or Polyspace Code Prover:

- **1** Open an example in the desktop interface and select the results in the **Project Browser** pane or switch to the **Results List** pane.
- **2** From the menu, click **Access** > **Upload Results**. If you are prompted to log in, use your Polyspace Access credentials.
- **3** In the **Upload results to Polyspace Access repository** window, click a folder to select an upload location, then click **Upload**. You can optionally rename the project.

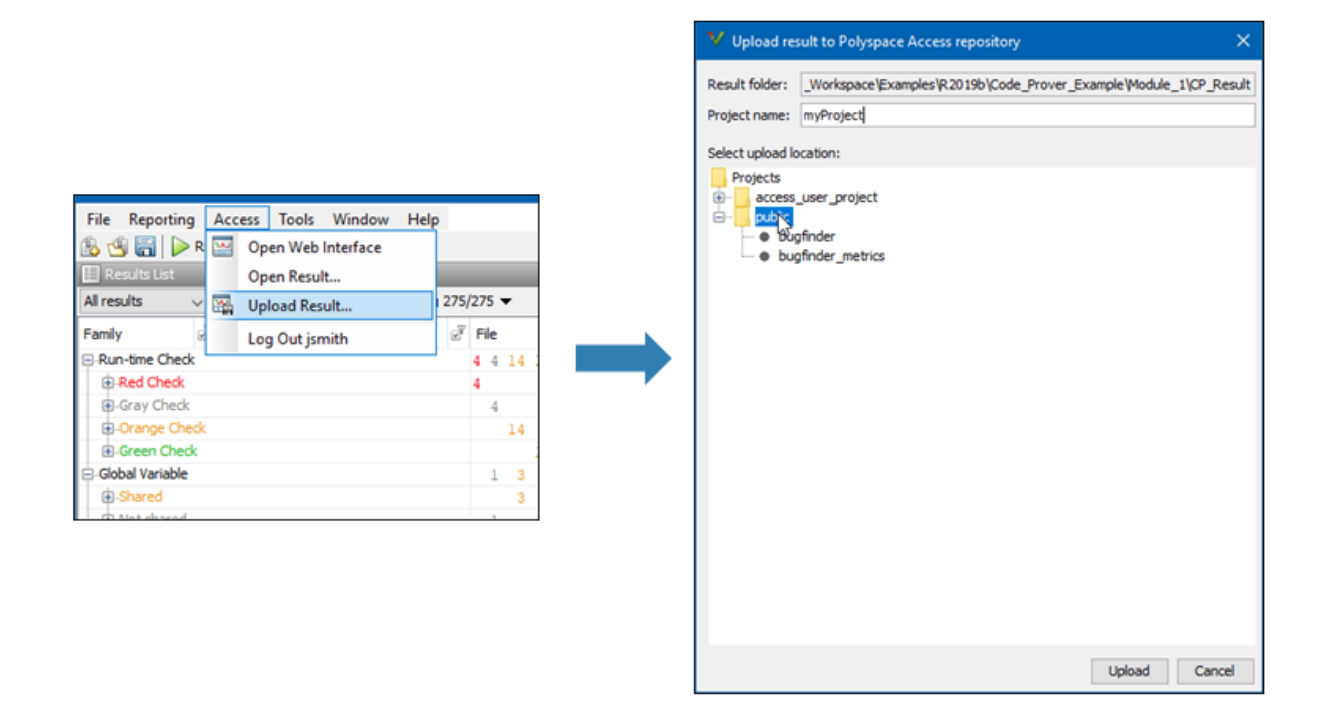

You can also upload to the Polyspace Access database by selecting a result in the **Project Browser** pane and using the context menu.

You must configure the desktop interface to communicate with Polyspace Access. See ["Register Polyspace Desktop User Interface" on page 1-36](#page-41-0).

After you upload results to Polyspace Access:

- If you open a local copy of the results in the Desktop interface, you cannot make changes to the **Status**, **Severity**, or comment fields
- To make changes to the **Status, Severity**, or comment fields, open the results from Polyspace Access by going to **Access** > **Open Results**.

Once you save the changes you make to these fields in the desktop interface, the changes are reflected in the Polyspace Access web interface.

### **Open the Polyspace Access Web Interface**

You can now open Polyspace Access from any machine connected to the server hosting the Polyspace **Gateway** service. If you have enabled the HTTPS protocol, from your web browser, go to https://*hostName*:*port*

*hostName* is the fully qualified domain name (FQDN) of the web server host. *port* is the **Port number** value specified in the COP settings for the **Gateway** service. For instance, https://access-machine.company.com:9443.

If you did not select **Use HTTPS protocol**, replace https with http in the address bar of your browser.

# **See Also**

### **More About**

• "Review Results in Polyspace Code Prover Access"

# <span id="page-50-0"></span>**Database Backup**

There are two recommended methods to create a backup of your Polyspace Access database. Both methods rely on [PostgreSQL](https://www.postgresql.org/about/) utilities. The first method creates a dump of your database, or database cluster, and enables you to recover the database from when the dump was created. The second method uses write ahead logs (WAL) generate by PostgreSQL. It allows incremental backups and recovery.

Based on your database size and frequency of use, establish a policy for how often you perform a backup and which backup method is the most adequate.

### **Database Backup**

To back up a particular database, use the [pg\\_dump](https://www.postgresql.org/docs/current/static/app-pgdump.html) utility. The utility generates a list of SQL commands that allow you to reconstruct your database. To back up all the databases in your database cluster, use [pg\\_dumpall](https://www.postgresql.org/docs/current/static/app-pg-dumpall.html). The backup operations require superuser privileges. The privileges are set through postgre and are separate from the user privileges on your system. To ensure that your backup does not contain partial or corrupted data, stop the **ETL** and **Web Server** services before starting the backup operation.

For example, to back up database my\_db from the **Database** service running on machine host1 on port 1234, use this command:

pg\_dump -U postgres -h host1 -p 1234 my\_db > db\_backup

The -U specifies superuser postgres. The command outputs a text file db backup.

You can then create a database new db by using template template0 and restore from db\_backup.

```
createdb -U postgres -h host1 -p 1234 -T template0 new_db
psql -U postgres -h host1 -p 1234 new db < db backup
```
To back up all the databases of the **Database** service, use pg\_dumpall. Use pipes to load your backup directly to a different server:

```
pg_dumpall -U postgres -h host1 -p 1234 | \
psql -U postgres -h host2 -p 5678 postgres
```
Before you execute this command, the **Database** service on host2 at port 5678 must exist and the service must be running. For more examples on creating database dumps, see [SQL Dump.](https://www.postgresql.org/docs/current/static/backup-dump.html)

**Note** Using pg\_dumb or pg\_dumpall with large databases might generate files that exceed the maximum file size limit on some operating systems and can be time consuming.

Alternatively, you can rely on WAL files to perform incremental backups and recoveries of your database. The WAL records all changes made to the database. The system usually stores only a few WAL files and recycles older files

By creating a base backup and storing all subsequent WAL files you can restore your database by replaying the WAL sequence up to any point between when you made your base backup and the present. For an example of how to configure an incremental backup, see [Continuous Archiving and Point-in-Time Recovery \(PITR\).](https://www.postgresql.org/docs/current/static/continuous-archiving.html)

# **See Also**

# **More About**

- "Storage Configuration" on page 1-5
- "Manage Polyspace Code Prover Access Software"

# **Database Clean Up**

To optimize the performance of the Polyspace Access database, perform regular database clean up operations such as [vacuuming](https://www.postgresql.org/docs/10/routine-vacuuming.html) and the deletion of old or obsolete projects. It is recommended that you [back up on page 1-45](#page-50-0) your database before you perform a clean up operation.

### **Perform Database Vacuuming**

When a row is updated or deleted in a database table, it is not physically removed from the table because other database transactions might still use the old version of the row. To reclaim the disk space of old rows that are no longer used by any database transaction, use the PostgreSQL [vacuumdb](https://www.postgresql.org/docs/10/app-vacuumdb.html) command. Vacuuming the database regularly prevents your database disk space from growing too large or fragmented.

Before you perform a vacuum operation, ensure that no users are connected to Polyspace Access then stop the **Web Server** and **ETL** services. To stop the services, go to the **Services** tab on the cluster operator (COP) web UI and click **Stop** next to the service you want to stop. You can also stop the services by opening a terminal on the server hosting these services and entering:

```
docker stop polyspace-etl
docker stop polyspace-web-server
```
To vacuum your Polyspace Access database, open a terminal on the server hosting your database and enter:

docker exec polyspace-db vacuumdb -U postgres --no-password --host *hostName* --port *port* prs\_data

*hostName* is the host name of the machine hosting the **Database** service. *port* is the **Port number** value specified for the **Database** setting in the cluster operator.

You can also run the vacuumdb command and use the --analyze option to update the PostgreSQL server statistics. Open a terminal on the server hosting your database and enter:

```
docker exec polyspace-db vacuumdb -U postgres --no-password --host hostName --port port --analyze prs_data
```
Accurate server statistics help prevent degradations in the performance of the database.

To minimize the size of your database tables and return unused space to the operating system, run vacuumdb by using the --full option. Open a terminal on the server hosting your database and enter:

docker exec polyspace-db vacuumdb -U postgres --no-password --host *hostName* --port *port* --full prs\_data

This operation can take a long time and writes a new version of the table that does not have any empty spaces. When you perform a full vacuum, no other database process can run in parallel. The database is not accessible during a full vacuum.

Establish a policy for how often you want to perform a regular and a full vacuum. For instance perform a regular vacuum weekly.

After you complete the vacuum operation, restart the **Web Server** and **ETL** services from the **Services** tab of the COP web UI, or in a terminal on the server hosting the services by entering:

```
docker start polyspace-etl
docker start polyspace-web-server
```
It might take a few moments after you restart the **Web Server** service before you can open Polyspace Access in your web browser.

### **Delete Outdated Projects**

When users delete a project from the **PROJECT EXPLORER** of the Polyspace Access web interface, the project moves to the **ProjectsWaitingForDeletion** folder. The project, including all the runs that you uploaded to the project, remains stored in the database until you explicitly delete it. The **ProjectsWaitingForDeletion** folder is visible only to Polyspace Access users that have the role of **Administrator**.

Define a policy for how often you delete older results from the database. You can automate this operation by using a script. You can delete results even if the results are not in the **ProjectsWaitingForDeletion** folder.

To automate the removal of old project runs or entire projects from your database, use a script that you save as a .pscauto file You run the script by moving the .pscauto file to the **Storage directory** of the **ETL** service. Only a user with write privileges on the **Storage directory** can perform this operation.

• To delete project runs from a project but not the project itself, use the clean\_project command. Specify the project path and one of these options. • clean\_project *projectPath* DATE YYYY-MM-DD

Results uploaded before the given date are deleted.

• clean\_project *projectPath* MAXRUNS NNN.

NNN is an integer. If you upload more than NNN runs to a project, only the NNN most recent runs are not deleted. To delete all the project runs, use MAXRUNS 0.

• clean\_project *projectPath* AGE D

D is the number of days. To remove recently uploaded results, use this option. All results runs that are older than D days are deleted.

• To completely delete a project from the Polyspace Access database, use the delete project command and specify the project path:

delete\_project *projectPath*

*projectPath* is the full project path in the Polyspace Access **PROJECT EXPLORER**. To get a project path, use the context menu in the **PROJECT EXPLORER** or, at the command line, use the -list-project flag with the polyspace-access binary. For more information, see polyspace-access -h -list-project. If the project path contains spaces or special characters, enclose the project path in double quotes.

For example, to perform a one-time cleanup of project public/foo and remove all results uploaded before a specific date, save this command to a .pscauto file, for instance cleanup.pscauto:

clean\_project public/foo DATE 2018-09-01

Move the file to the **Storage directory** of the **ETL** service:

mv cleanup.pscauto /tmp/polyspace/storage

All analysis runs uploaded to project foo prior to September 1, 2018 are deleted from the database.

You can also perform a cleanup on a specific project every time you upload a run to that project. To keep only the 20 most recent runs every time you upload a result to myProject/example (Bug Finder), save these commands to your .pscauto file:

```
assign to project "myProject/example (Bug Finder)"
clean project $currentProjectName MAXRUNS 20
```
To delete myProject/example (Bug Finder) entirely from the database, save this command to the .pscauto file

```
delete_project "myProject/example (Bug Finder)"
```
**Note** You cannot recover the data that you delete by using the .pscauto script unless you have a backup copy of the data.

# **See Also**

### **More About**

- "Storage Configuration" on page 1-5
- "Manage Polyspace Code Prover Access Software"

# **Update or Uninstall Polyspace Access**

If you want to remove or update Polyspace Access, follow these steps to uninstall Polyspace Access. Before you apply any updates, uninstall your current version of Polyspace Access . Before you uninstall the software, back up the Polyspace Access database. See ["Database Backup" on page 1-45](#page-50-0).

- **1** Inform Polyspace Access users of the upcoming update or uninstallation.
- **2** Verify that the COP agent is running with the command

docker stats --no-stream

If polyspace-cop is not listed under the NAME column in the command output, start the COP binary cop-docker-agent.

**3** Open the COP web interface, go to the **Services** tab, and click **DELETE ALL**. After you delete a service, the service indicator turns gray and you see the text **Not installed** next to the indicator.

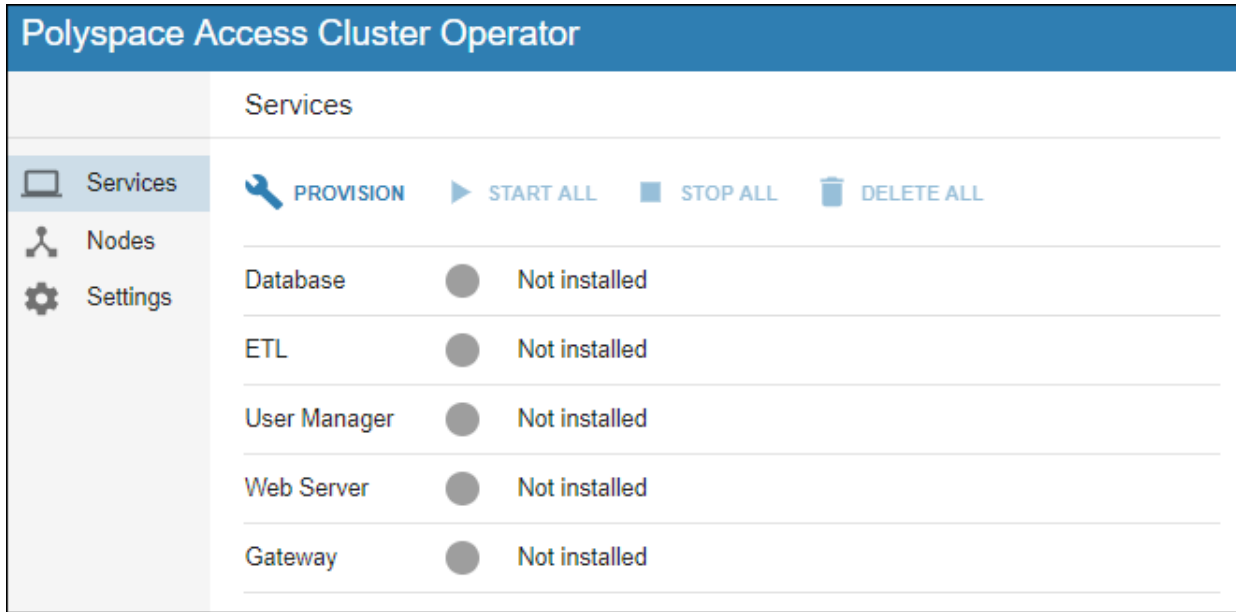

Deleting the **Database** service and uninstalling Polyspace Access does not erase the results that you uploaded to the database from the data volume.

To delete a data volume and its content, click **Nodes** in the left pane, click the appropriate node ID, select the volume, and then click **DELETE**.

- **4** Stop the COP agent from the command line window by pressing **CTRL+C**.
- **5** Go to the folder where you unzipped the installation image for Polyspace Access and delete the cop-docker-agent binaries and TAR files. If you are updating Polyspace Access, do not delete these files until you complete the update.

To reuse your current Polyspace Access services configuration after you update, make a backup copy of the settings. json file.

To complete an update, download and unzip the new installation image, then go to the folder where you unzipped the new image and "Configure and Start the Cluster Operator" [on page 1-8.](#page-13-0)

- If you reuse an existing configuration for the Polyspace Access services, copy your backup settings.json file into the same folder as the COP binary before you start the COP.
- To apply new configuration settings for the Polyspace Access services, see "Configure [Polyspace Access Services" on page 1-13](#page-18-0).

# **See Also**

cop-docker-agent

### **More About**

- "Configure and Start the Cluster Operator" on page 1-8
- "Configure Polyspace Access Services" on page 1-13

# **Get Started with Polyspace Code Prover Access**

# **Upload Results to Polyspace Access**

Polyspace Access offers a centralized database where you can store Polyspace analysis results for sharing and collaborative reviews. After you upload results, open the Polyspace Access web interface to view statistics about the quality of your code and to triage and review individual results.

# **Upload Results from Polyspace Desktop Client**

Before you upload results, you must configure the Polyspace desktop client to communicate with Polyspace Access. See ["Register Polyspace Desktop User Interface" on](#page-41-0) [page 1-36](#page-41-0).

To upload analysis results to the Polyspace Access database from the Polyspace desktop client, select a set of results in the **Project Browser** pane or open the results in the **Results List** pane. Go to **Access** > **Upload Results** and follow the prompts. If you get a login request, use your Polyspace Access login credentials.

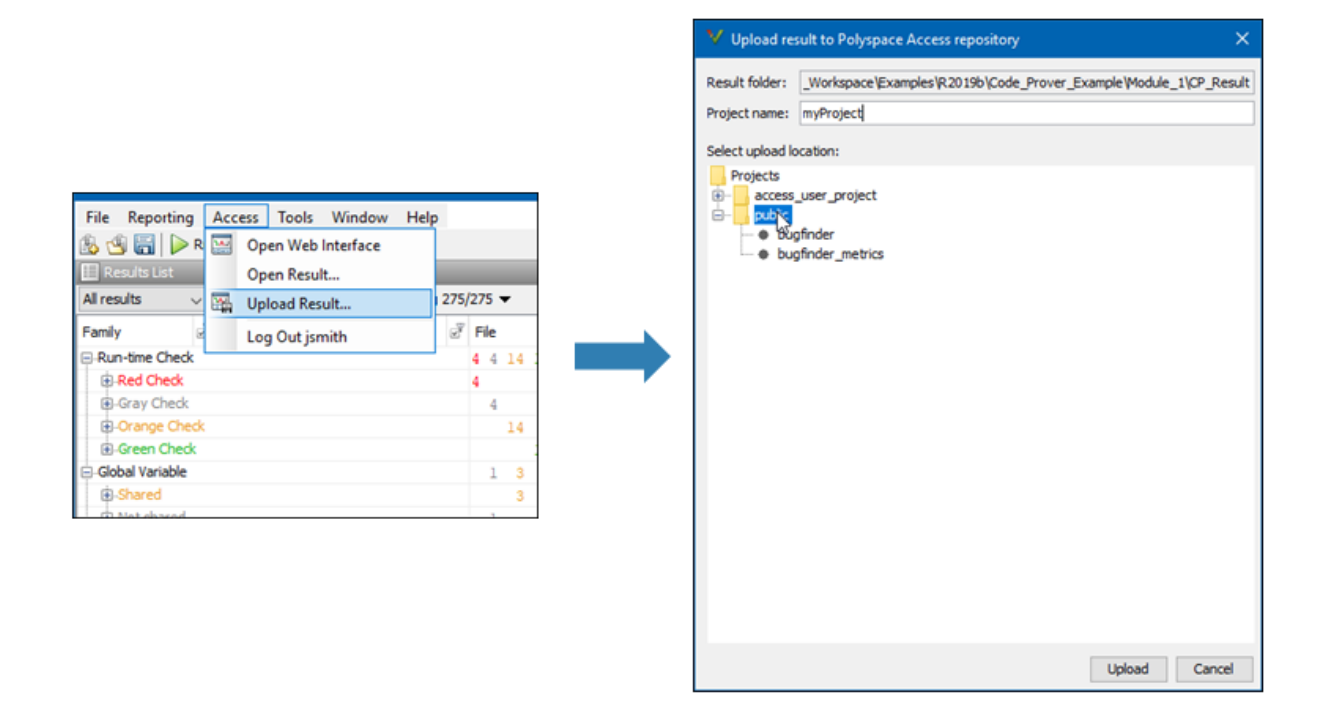

You can also upload results to Polyspace Access by selecting a result in the **Project Browser** pane and using the context menu.

After you upload results to Polyspace Access, if you open a local copy of the results in the desktop interface, you cannot make changes to the **Status**, **Severity**, or comment fields To make changes to the **Status**, **Severity**, or comment fields open the results from Polyspace Access by going to **Access** > **Open Results**.

Once you save the changes you make to these fields in the desktop interface, the changes are reflected in the Polyspace Access web interface.

### **Upload Results at Command Line**

You can upload results from the from the command line only if they are generated with Polyspace Bug Finder Server or Polyspace Code Prover Server.

To upload analysis results to Polyspace Access from the DOS or UNIX command line, use the polyspace-access binary. In the command, specify the path of the folder under which the .psbf, .pscp, or .rte results file is stored. For instance, to upload Polyspace Bug Finder results stored in the file BF results\ps results.psbf, use this command:

polyspace-access -host *hostName* -port *port* -upload BF\_results

The command prompts you for your Polyspace Access login credentials, then uploads the results to the public folder of the Polyspace Access database. *hostName* is the fully qualified host name of the machine where you run the **Gateway** service. *port* is the **Port number** value specified for the **Gateway** service in the settings of the cluster operator. Depending on your configuration, you might also have to specify the -protocol option in the command. See "Configure Polyspace Access Services" on page 1-13.

For additional information on polyspace-access, see the documentation for Polyspace Code Prover or Polyspace Code Prover Server .

# **See Also**

# **More About**

- • ["Register Polyspace Desktop User Interface" on page 1-36](#page-41-0)
- "Interpret Results"
- "Manage Results"

# **Open or Export Results from Polyspace Access**

Polyspace Access offers a centralized database where you can store Polyspace analysis results for sharing with your team and collaborative reviews. After you upload analysis results to the database, you can view the results in your web browser or you can open the results from any Polyspace desktop interface that is configured for Polyspace Access. You can also export a list of results to a tab-separated value (TSV) file for further processing, such as applying custom filters and pass/fail criteria.

### **Open Polyspace Access Results in a Desktop Interface**

Before you open Polyspace Access results in a desktop interface, you must configure the Polyspace desktop interface to communicate with Polyspace Access. See ["Register](#page-41-0) [Polyspace Desktop User Interface" on page 1-36](#page-41-0).

To open results stored in the Polyspace Access database, go to **Access** > **Open Result** in the desktop interface, and follow the prompts. If you get a login request, use your Polyspace Access login credentials.

You can also open the desktop interface from the Polyspace Access web interface. On the toolstrip, click **Open in Desktop**. The desktop interface opens and shows the analysis results currently displayed in the Polyspace Access web interface.

**Note** In Linux, the desktop interface must already be open before you can view analysis results currently open in Polyspace Access.

Once you open results in the Polyspace desktop interface, changes you make to the **Status**, **Severity**, or comments fields are reflected in Polyspace Access after you save those changes.

After you upload analysis results to Polyspace Access, if you open a local copy of these results in the desktop interface, you cannot edit the **Status**, **Severity**, or comments fields

### **Export Polyspace Access Results to a TSV File**

You can export Polyspace Access results to a tab-separated values (TSV) file only from the command line by using the polyspace-access binary. When you export results, you generate a TSV file that lists results with most of the same results attributes as the

"Results List". Each listed result also includes a URL through which you can open the result in Polyspace Access. To filter the list of results you export, see the polyspaceaccess export options.

For example, to export all coding rules with status Unreviewed from project **myProject** stored in the **public** folder on Polyspace Access, open a command prompt terminal and enter:

```
polyspace-access -host hostName -port port ^
-export public/myProject -coding-rules -review-status Unreviewed ^
-output coding_rules.tsv
```
The command prompts you for your Polyspace Access login credentials, and then outputs file coding rules.tsv.

*hostName* is the fully qualified host name of the machine where you run the **Gateway** service. *port* is the **Port number** value specified for the **Gateway** service in the settings of the cluster operator. Depending on your configuration, you might also have to specify the -protocol option in the command. See "Configure Polyspace Access Services" on [page 1-13](#page-18-0).

For additional information on polyspace-access, see the documentation for Polyspace Code Prover or Polyspace Code Prover Server.

# **Dashboard**

The **DASHBOARD** perspective provides an overview of the analysis results in graphical format, with clickable fields that enable you drill down into your findings by file, project, or category.

#### **DASHBOARD toolstrip**

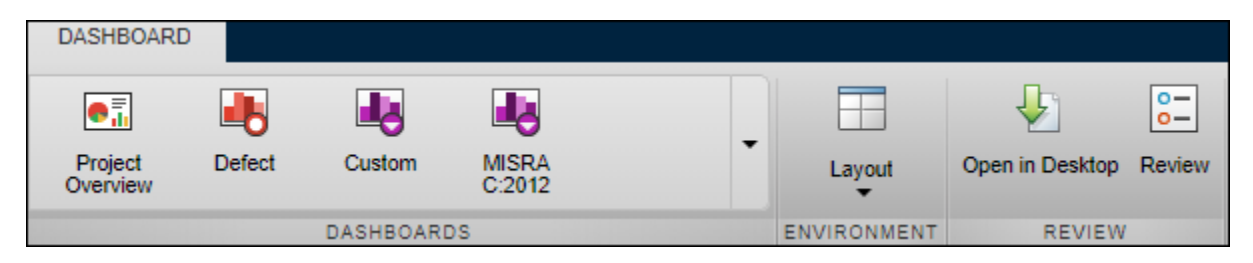

- Click a button in the **DASHBOARDS** section of the toolstrip to open the corresponding dashboard for the selected folder or project. Except for **Project Overview** and **Quality Objectives**, each dashboard shows information for a single family of findings.
- The **Open in Desktop** and **Review** buttons in the toolstrip are not available when you select a folder in the **PROJECT EXPLORER** pane.

#### **PROJECT EXPLORER pane**

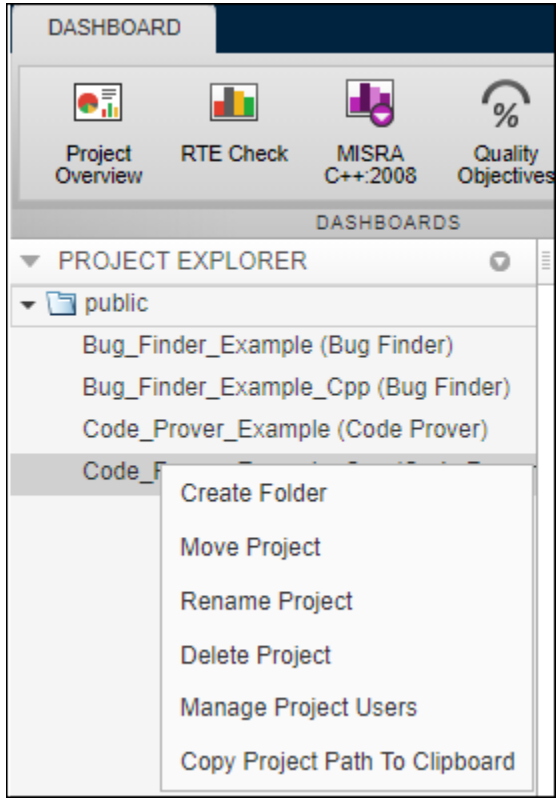

- View all projects and folders for which you are an **Administrator**, **Owner** or **Contributor**. All users are contributors to the **Public** folder
- To manage folders, projects, or user permissions, use the context menu.
- The dashboards on the right display information for the selected folder or project.

#### **PROJECT DETAILS pane**

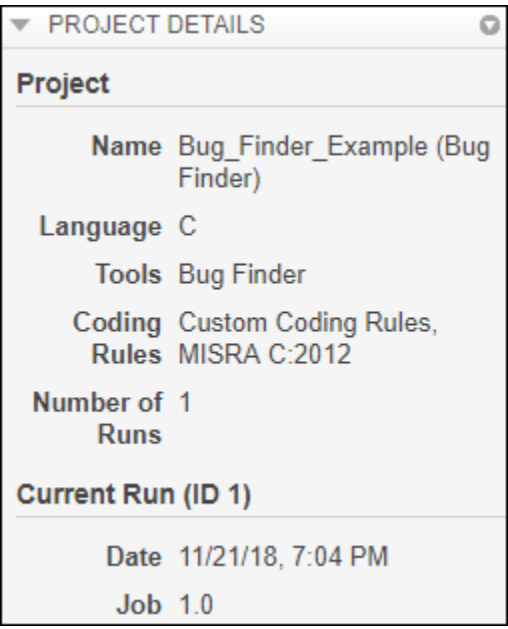

• View additional details about the selected folder or project. You can view information about which language and coding standards were enabled in the analysis configuration.

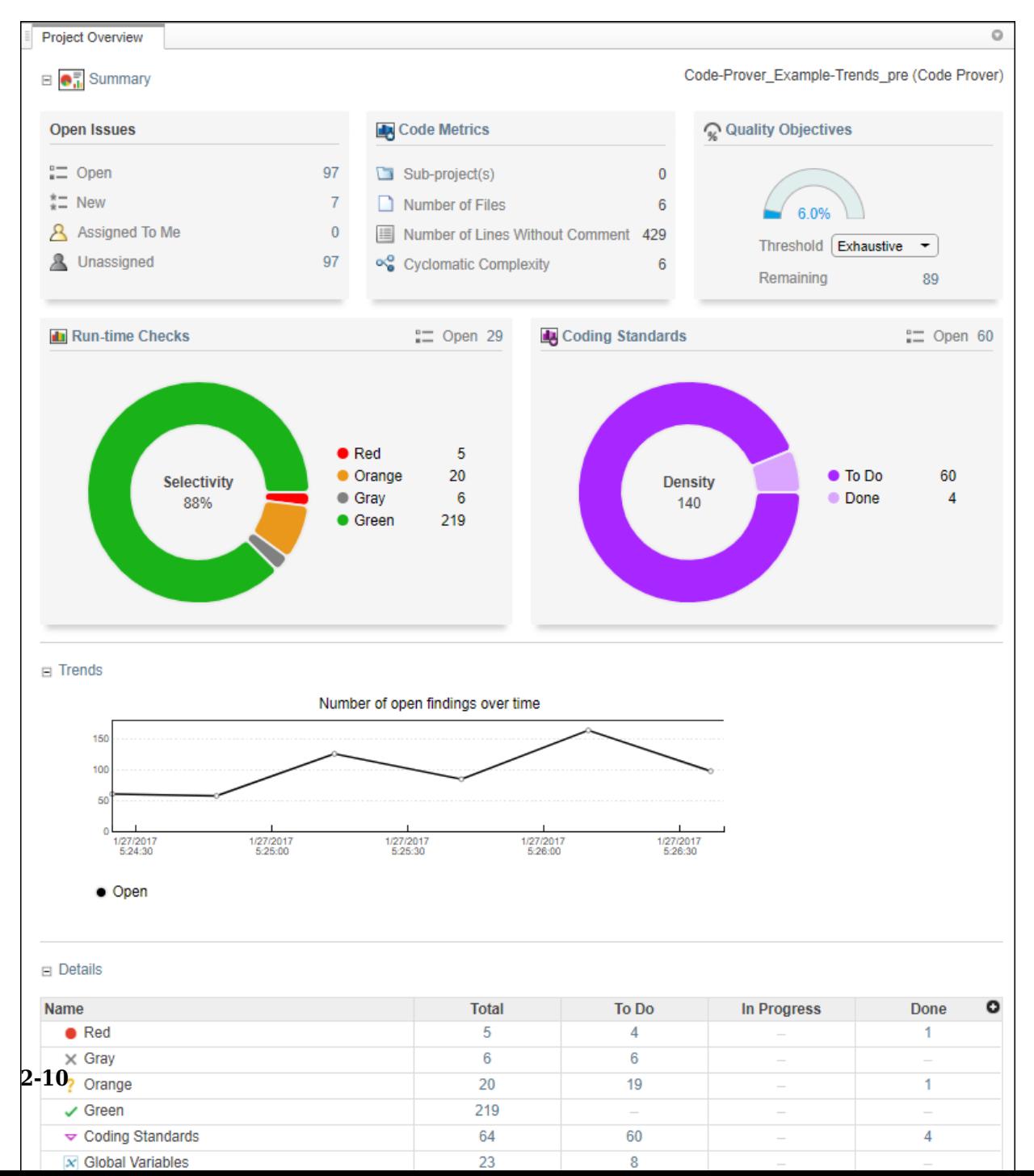

#### **Project Overview dashboard**

This dashboard gives you a snapshot of all the findings available for the selected folder or project. If you select a folder that includes multiple projects, the dashboard displays an aggregate of results for all the projects. The dashboard contains three collapsible sections:

#### • **Summary**

Displays cards with information about open issues, code metrics, quality objectives (when available), and the different families of findings. Click the card title to open its corresponding dashboard. Click the number of findings in a card (when applicable) to open a list filtered to this set of findings.

The **Run-time Check** card shows a distribution of findings as red, orange, gray, and green. The card also shows the selectivity, the number of green checks as a percentage of all detected run-time checks.

**Defects** and **Coding Rules** cards show a distribution of findings as to do, in progress, and done. The card also shows the density, the number of defects or coding standard violation per one thousand lines of code without comments. To view the density you must enable **Code Metrics** in your analysis configuration.

#### • **Trends**

Displays a trend chard of the number of open findings over time as you upload additional runs for a project.

#### • **Details**

Displays a table with a row containing the number of total, to do, in progress, and done for each type of analysis finding. Click the number of findings in a row (when applicable) to open a list filtered to this set of findings.

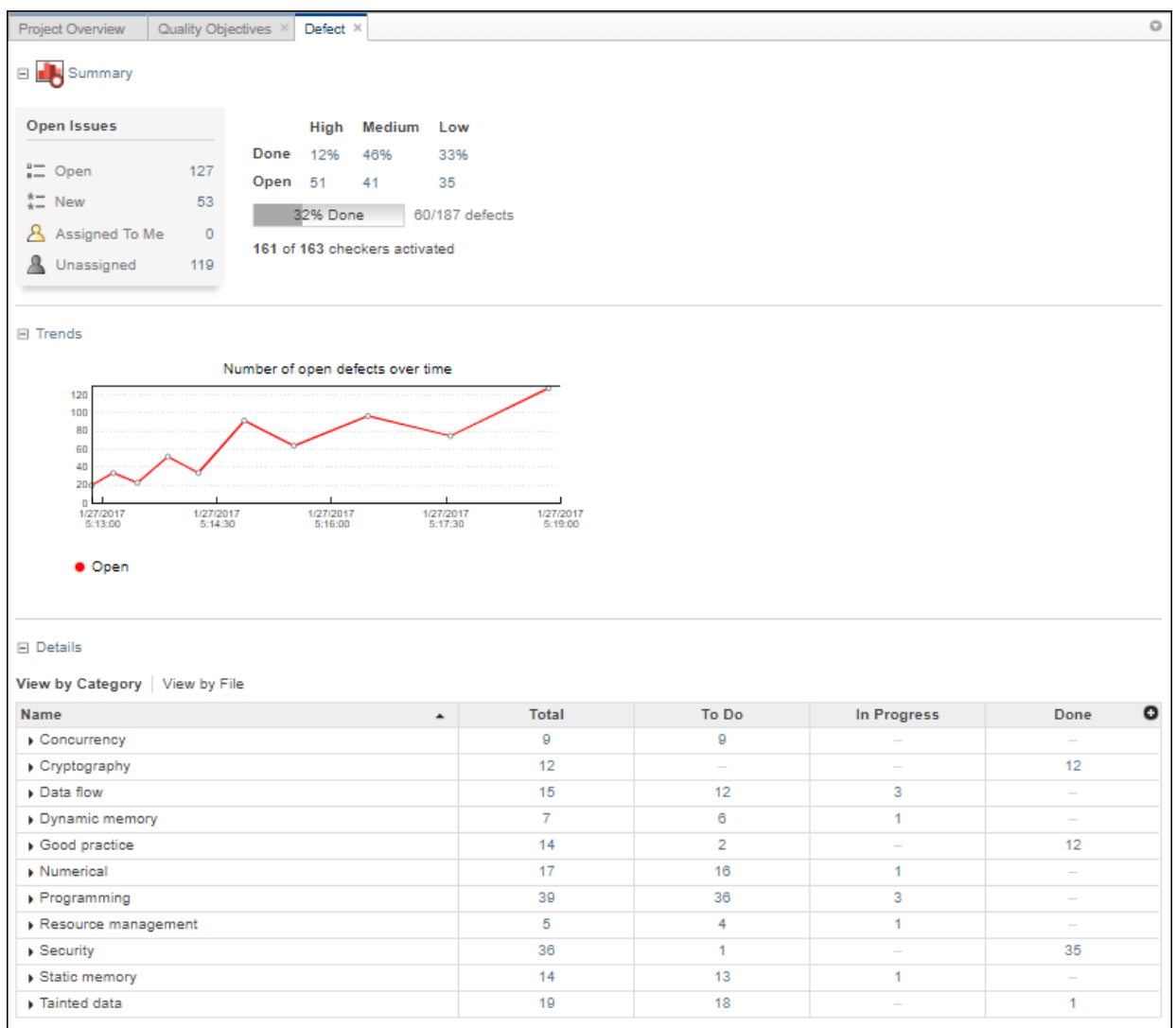

#### **RTE Check, Defects and Coding Rules dashboards**

These dashboards give you a more in-depth overview for a family of findings. If you select a folder that includes multiple projects, the dashboards display an aggregate of results for all the projects. The dashboards contain three collapsible sections:

#### • **Summary**

Displays a table with information about open issues and the progress in addressing these issues. Click the number of findings in the card (when applicable) to open a list filtered to this set of findings.

#### • **Trends**

Displays a trend chard of the number of open findings over time as you upload additional runs for a project.

#### • **Details**

Displays a table that allows you to drill down into the findings by category or by file. If you select a folder that contains multiple projects, you get a categorization by project instead of by file.Click the number of findings in a row (when applicable) to open a list filtered to this set of findings.

#### **Code Metrics dashboard**

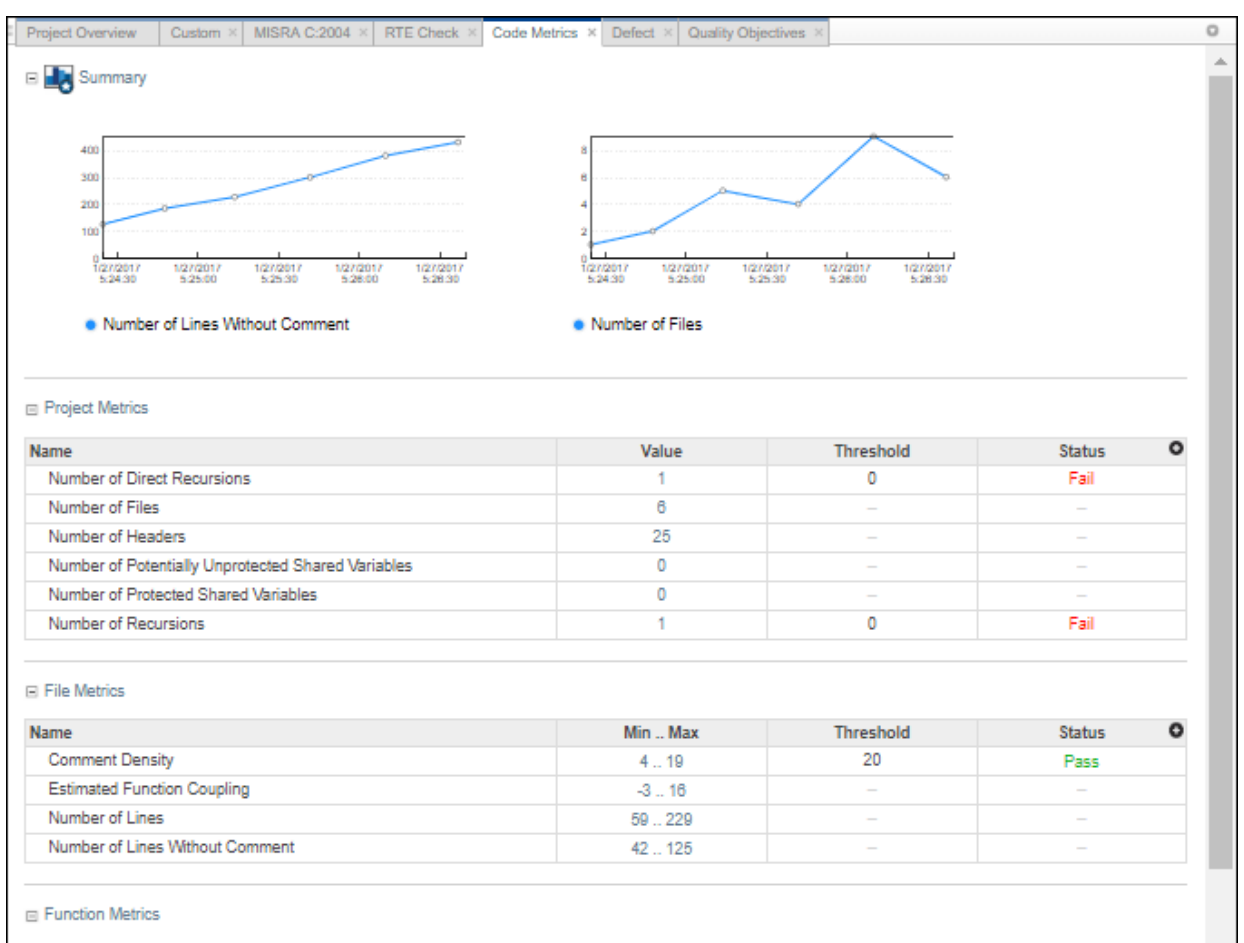

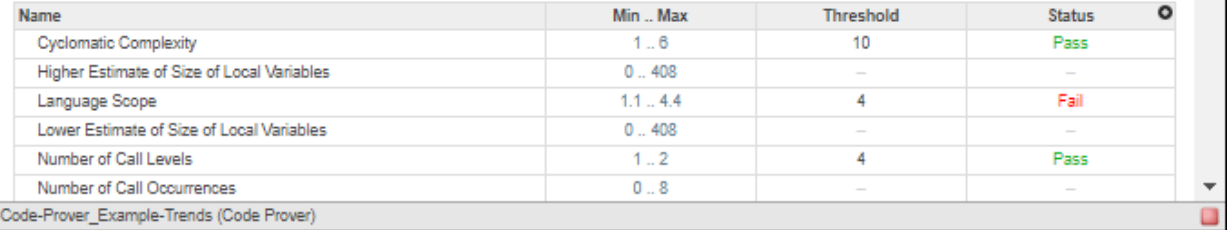

This dashboard contains four collapsible sections.
### • **Summary**

Displays trends charts of the number of lines without comments and the number of files for the selected folder or project

### • **Project Metrics**, **File Metrics**, and **Function Metrics**

These sections display tables with rows containing the value or range of a metric, along with its threshold and pass/fail status when applicable. Click the number of findings in a row (when applicable) to open a list filtered to this set of findings.

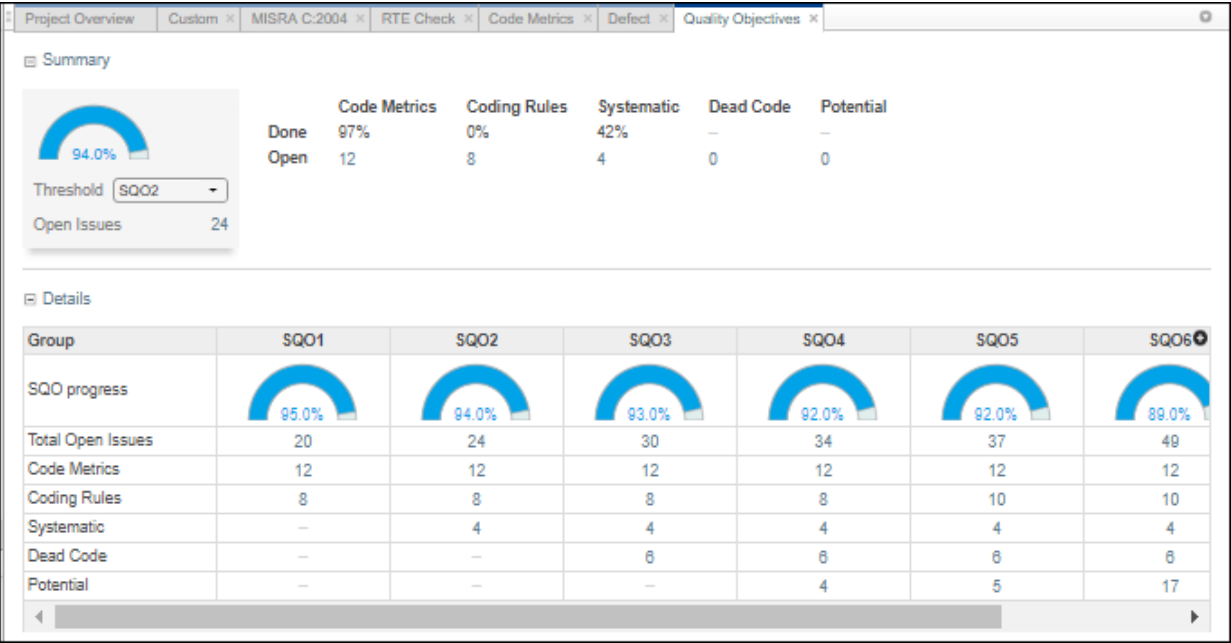

## **Quality Objectives dashboard**

This dashboard displays a summary of the quality of your code against the threshold selected from the dropdown menu. The dashboard also shows a table with details of code quality for all quality objective thresholds.

# **Review**

The **REVIEW** perspective provides you with an environment that enables you to:

- Filter and investigate individual findings in your code.
- Add a review status, severity or comment to findings.
- Assign an owner to a finding and create a ticket in your bug tracking tool to track the issue.

**Note** The **REVIEW** perspective is only available for analysis results generated with a Polyspace product version R2019a or later.

## **REVIEW toolstrip**

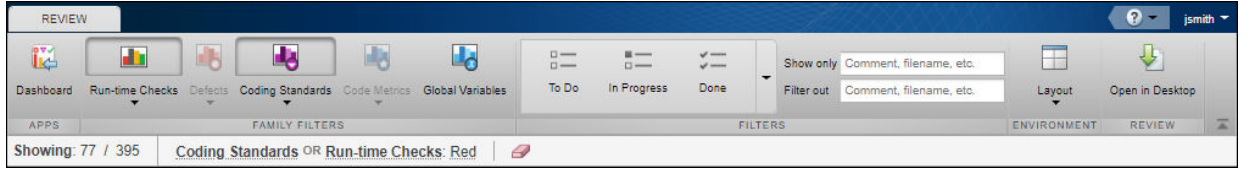

• Click a button in the **FAMILY FILTERS** section of the toolstrip to see the corresponding family of findings, or a subset of those findings. The filters bar underneath shows how many findings are displayed out of the total findings, along with which filters are currently applied.

If the **Results List** exceeds 10000 findings, Polyspace Access truncates the list and displays this icon  $\Delta$  in the filters bar. To show all findings, see the contextual help of the icon.

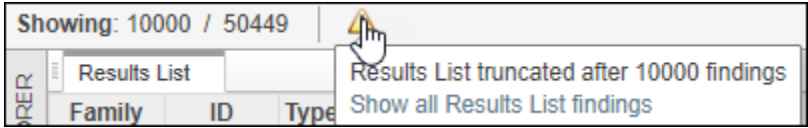

The 10000 findings limit is preset and cannot be changed.

• The buttons in the **FILTERS** section of the toolstrip are global. They apply to all families of findings.

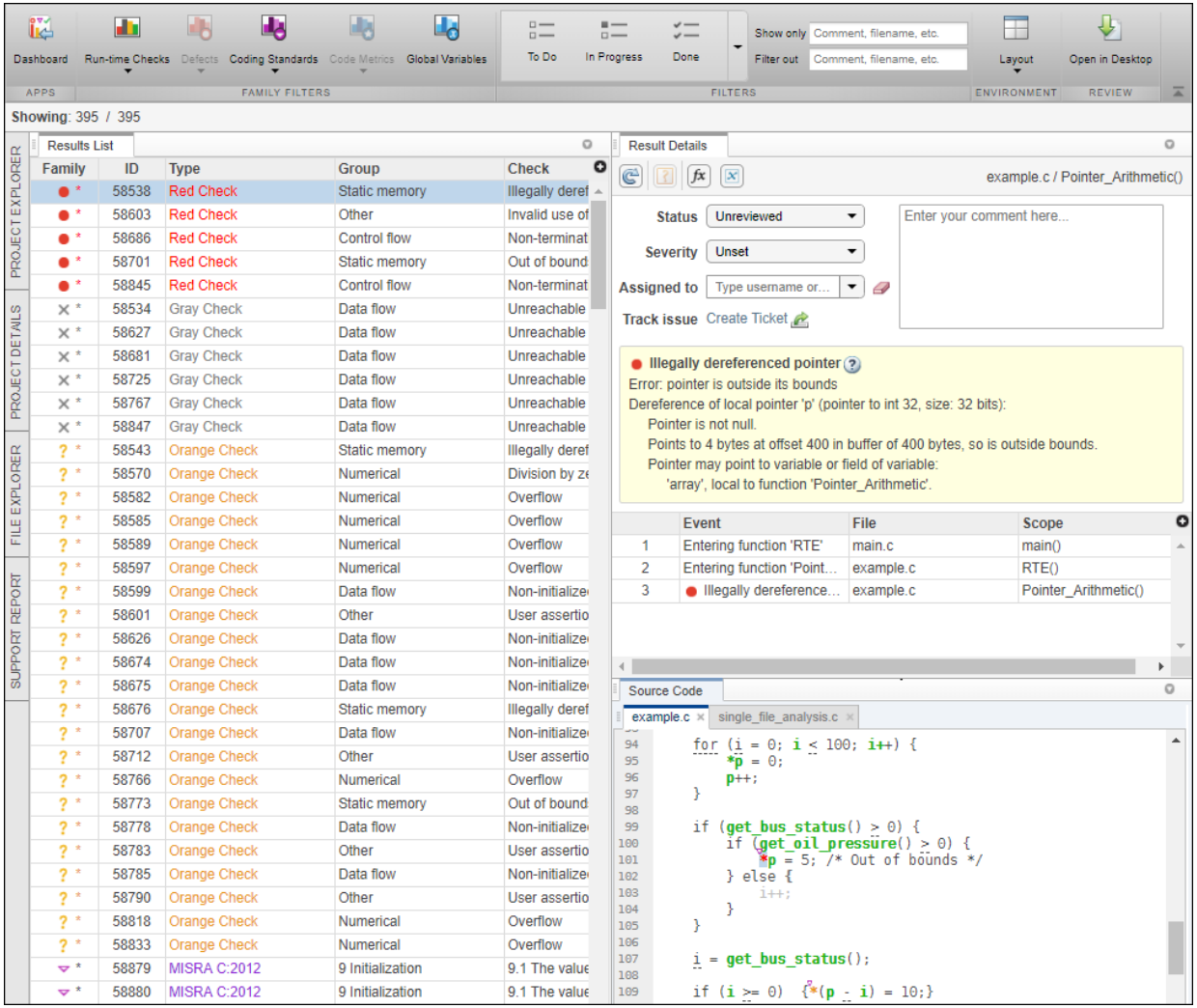

## **Default view: Results List, Results Details, and Source Code**

In the default layout, you see the **Results List**, **Results Details**, and **Source Code** panes.

• Click a finding in the **Results List** to see its location in the **Source Code** pane. Additional information about the finding is available in the **Results Details** pane. To open contextual help for the finding, in the **Results Details** click  $\boxed{2}$ . When available, click the  $\blacktriangleright$  icon to see fix suggestions for the defect.

- Click a column heading in the **Results List** to sort findings according to that heading.
- Right-click a cell in the **Results List** to show only/exclude findings based on the content of that cell.

To open additional panes, use **Layout** > **Show/Hide View**.

## **FILE EXPLORER pane**

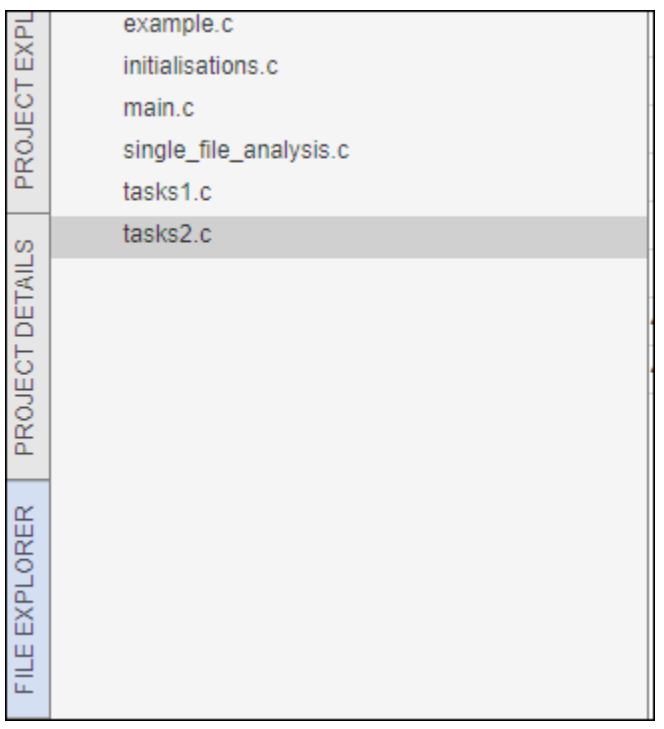

Use the file explorer to show findings by file in the **Results List** pane.

# <span id="page-76-0"></span>**Manage Permissions and View Project Trends**

Before you start reviewing the overall quality of a project and investigating findings in your code, create project folders and set permissions to allow or restrict team members access to your projects.

## **Create a Project Folder**

To facilitate the review process, create folders in Polyspace Access to group related results.

### **Create Folder from the Polyspace Access Interface**

From the **PROJECT EXPLORER** in the **DASHBOARD** perspective, select any existing folder or project and click **Create Folder** in the context menu. In the **Create Folder** window, click an existing folder to create a subfolder. To create a folder at the top of the **PROJECT EXPLORER** hierarchy, click **Projects**.

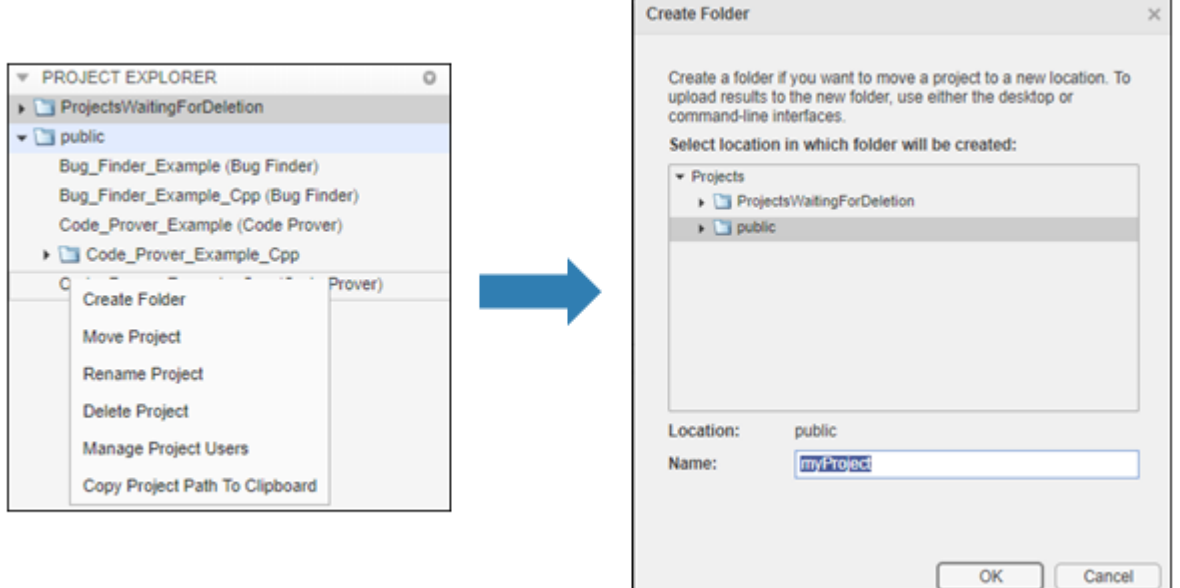

## **Create Project Folder at Command Line**

To create a folder in Polyspace Access from the DOS or UNIX command lines, use the polyspace-access binary. This binary is available under the *polyspaceroot*/ polyspace/bin folder with a Polyspace Code Prover or a Polyspace Code Prover Server installation. *polyspaceroot* is the Polyspace product installation folder, for example C:\Program Files\Polyspace Server\2019a.

For instance, to create myProject under the node myRelease, use this command:

```
polyspace-access -host hostName -create-project myRelease/myProject
```
*hostName* is the host name of the machine where the Polyspace Access **Gateway** service is running. You specify this host name in the URL of the Polyspace Access web interface. Depending on your configuration, you might also need to specify the -port and protocol options in the migration command.

For more information on polyspace-access, see the Polyspace Bug Finder Server or Polyspace Code Prover Server documentation.

## **Manage Project Permissions**

To set permissions for folders or projects in Polyspace Access, assign user roles . These permissions are the permissions that correspond to each role.

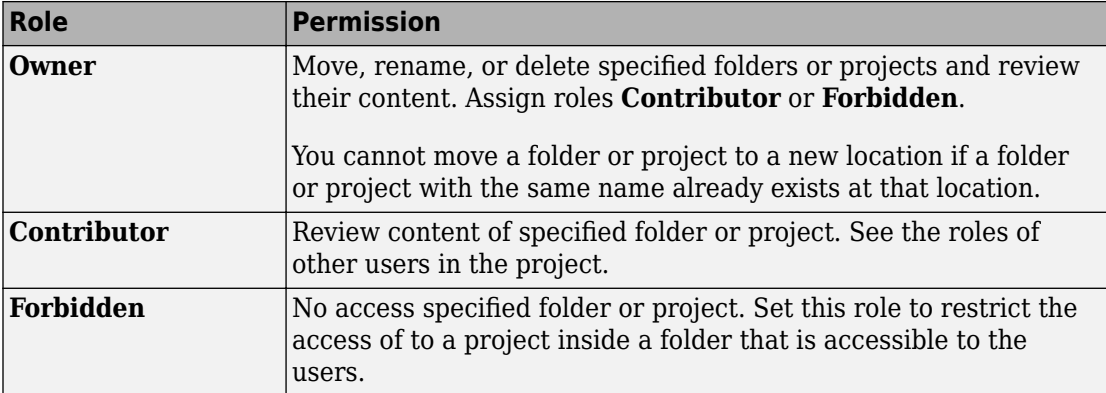

**Administrator** or **Owner** roles can allow or restrict the access of other team members to a project or folder. You are the owner of folders that you create and of project results that you upload.

Only administrators can assign owners to a project. To set a user as **Administrator**, see "Configure the Web Server and Gateway" on page 1-31.

The permissions that you set on a folder apply to all projects in that folder. For instance, if user jdoe has **Contributor** privileges for folder myRelease, jdoe is a contributor for all projects under myRelease. You can set additional permissions for each project under myRelease.

Project results uploaded to the **public** folder are accessible to all team members.

#### **Manage Permissions in Polyspace Access Web Interface**

From the **PROJECT EXPLORER** in the **DASHBOARD** perspective, select any existing folder or project and click **Manage Project Users** in the context menu. You can search for a user, assign a role to a user with no role, or change the role of a user.

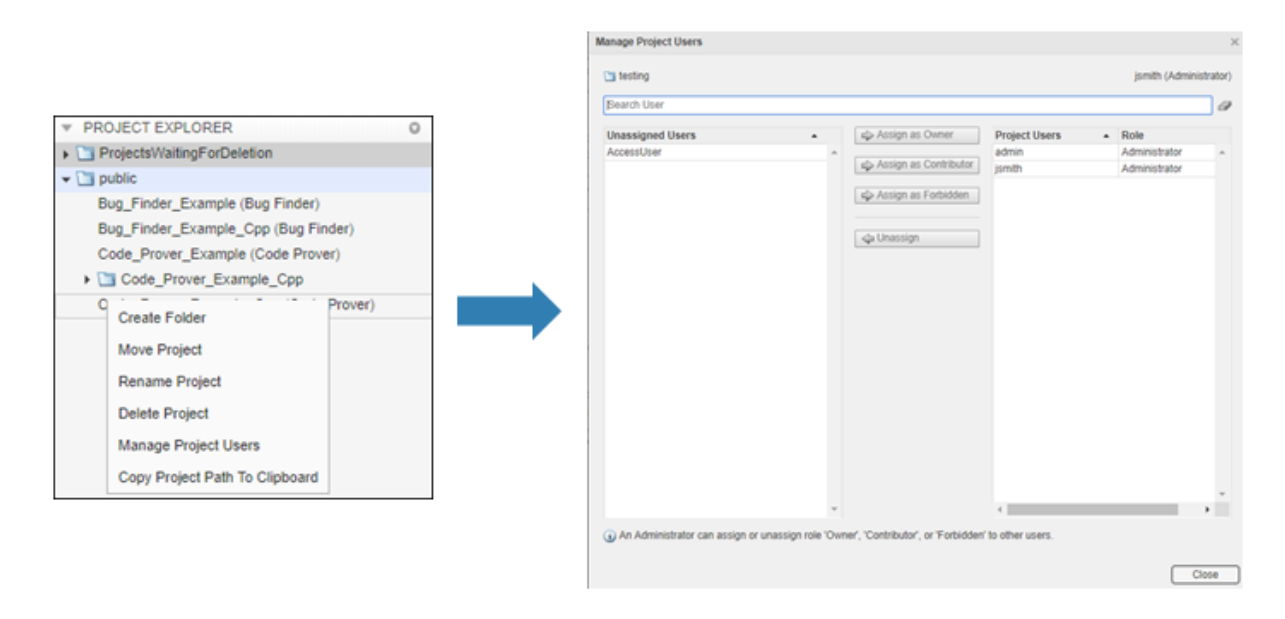

#### **Manage Permissions at Command Line**

To manage access to uploaded results from the DOS or UNIX command lines, use the polyspace-access binary. This binary is available under the *polyspaceroot*/ polyspace/bin folder with a Polyspace Code Prover or a Polyspace Code Prover Server

installation. *polyspaceroot* is the Polyspace product installation folder, for example C:\Program Files\Polyspace Server\2019a.

For instance to assign jsmith as **Contributor** for project myProject, use this command:

```
polyspace-access -host hostName ^
-set-role contributor -user jsmith ^
-project-path myProject
```
*hostName* is the host name of the machine where the Polyspace Access **Gateway** service is running. You specify this host name in the URL of the Polyspace Access web interface. Depending on your configuration, you might also need to specify the -port and protocol options in the migration command.

For more information on polyspace-access, see the Polyspace Bug Finder Server or Polyspace Code Prover Server documentation.

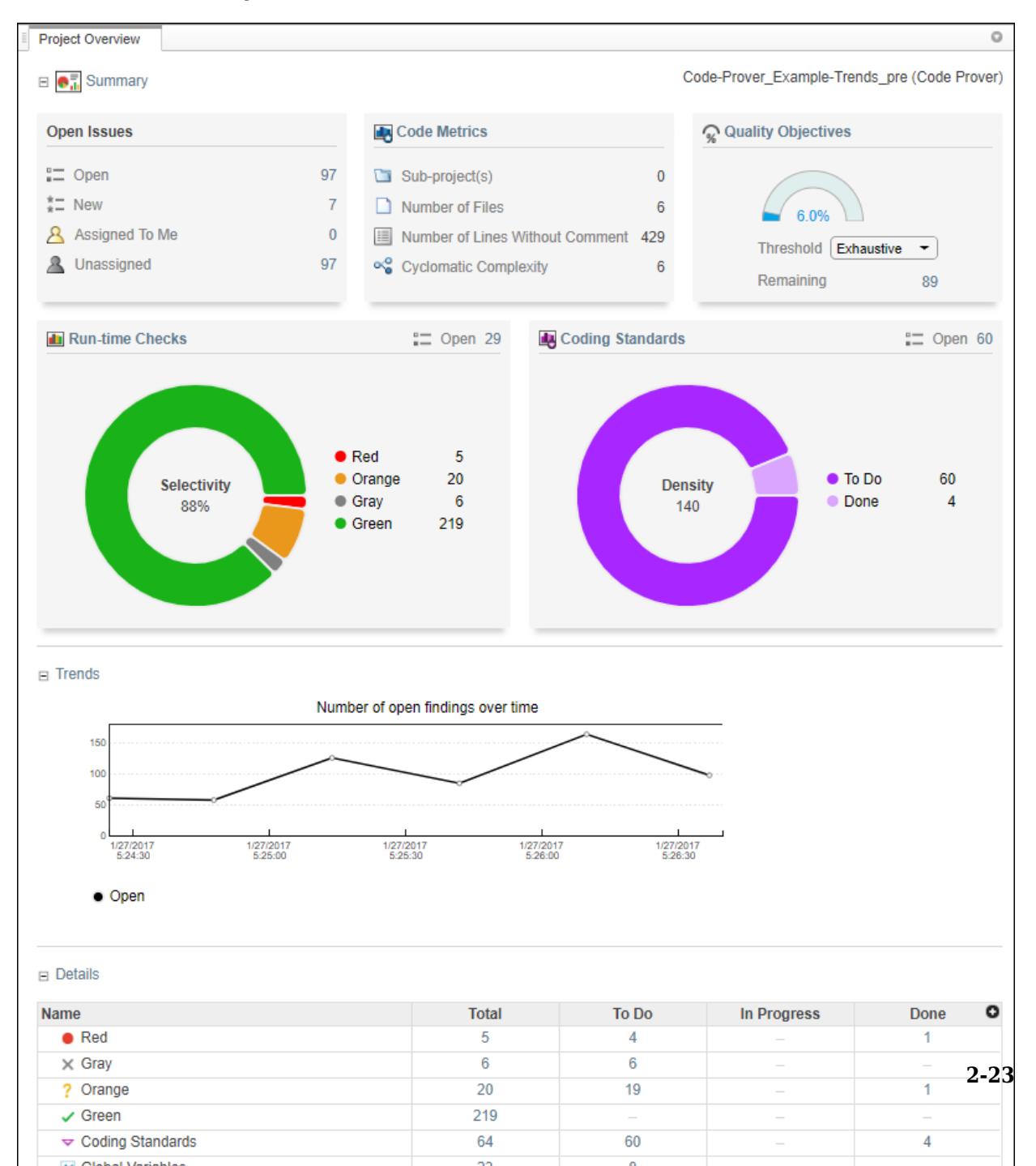

## **View Project Trends**

### In the **DASHBOARD** perspective, select the project that you want to investigate from the **PROJECT BROWSER**.

If you select a folder, the project overview displays an aggregate of all the project results in that folder.

In the **Project Overview** dashboard, you see a summary of **Open Issues**, including the number of **New** results since the previous analysis run and the number of results that are **Unassigned**.

Other cards provide statistics for each family of findings. The **Run-time Checks** card shows the **Selectivity**, that is, the percentage of all findings that are green. When you enable the calculation of code metrics in your analysis, the **Defects** and **Coding Standards** cards show the **Density**, the number of findings per thousand lines of code without comments.

In the **Details** section, you see the review progress for each family of results. The results are classified as:

- **To Do**, with a status of Unreviewed.
- **In Progress**, with a status of To fix, To investigate, or Other.
- **Done**, with a status of Justified, No action planned, or Not a defect.

If the number of open issues increases, open additional dashboards by using the buttons in the **DASHBOARDS** section of the toolstrip. Each button opens a dashboard for a family of findings, for instance **Defects**. To determine the root cause of the increase, Use the information on these dashboards. Once you determine the set of findings that you want your team to focus on, open the **REVIEW** perspective to start managing the results. See ["Manage Results" on page 2-25](#page-82-0).

# **See Also**

## **More About**

• ["Upload Results to Polyspace Access" on page 2-2](#page-59-0)

# <span id="page-82-0"></span>**Manage Results**

After you identify the results that you want to review, use the **REVIEW** perspective to manage these results. See ["Manage Permissions and View Project Trends" on page 2-19.](#page-76-0)

If you open the **REVIEW** perspective from the **DASHBOARD** perspective, you see the **Results List** filtered down to the set of results you selected in a dashboard. If you open the REVIEW perspective by clicking a finding URL, you see only that finding in the **Results List**.

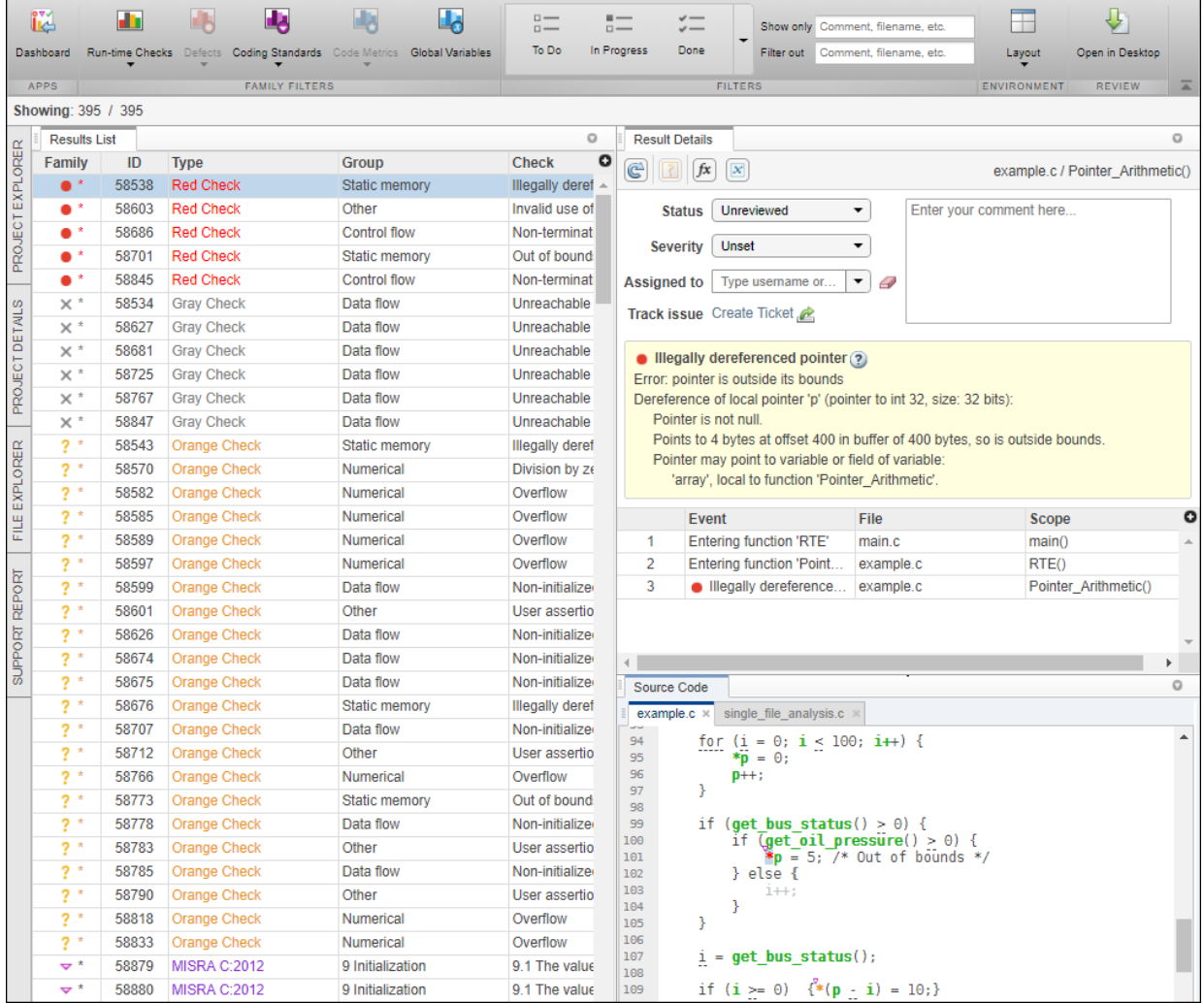

Apply additional filters to the Results List by using the toolstrip, or select a finding and use the context menu. To decide how to address each finding that you review, use the **Results Details** and **Source Code** panes. To open additional panes such as the **Call Hierarchy**, see **Layout** > **Show/Hide View** in the toolstrip. Once you decide how to address the finding, set or update the **Status**, **Severity**, **Assigned to**, or comment fields in the **Results Details** pane.

To create a JIRA issue and keep track of the workflow that addresses a finding from an existing JIRA project, click **Create Ticket** in the **Results Details** pane. Creating a JIRA issue is available only if Polyspace Access is configured to create JIRA issues. The ticket entry is populated with details of the finding and a link to Polyspace Access. See "Track Issue in Bug Tracking Tool".

# **See Also**

## **More About**

- "Interpret Results"
- "Manage Results"

# **Migrate Results from Polyspace Metrics to Polyspace Access**

If you use Polyspace Metrics to store results and monitor the quality of your source code, you can transfer those results to Polyspace Access.

The Polyspace Access **DASHBOARD** perspective offers a web interface with navigation between projects and categories of results. From the **Project Overview** dashboard, view aggregated statistics for all your projects or drill down to view results details by category or file. For each family of findings, open an additional dashboard to see detailed. After you narrow down the set of findings that you want to address, open them in the **REVIEW** perspective to start reviewing individual results. You can also review results from Polyspace Access by opening them in the Polyspace desktop interface. You do not need to download a local copy of Polyspace Access results to view those results in the desktop interface. The edits that you make to the results are saved directly in Polyspace Access and enable you to perform collaborative reviews.

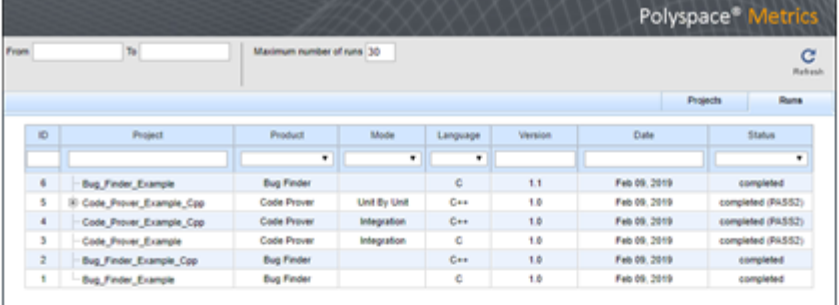

## polyspace-access -generate-migration-commands polyspace-access -migrate

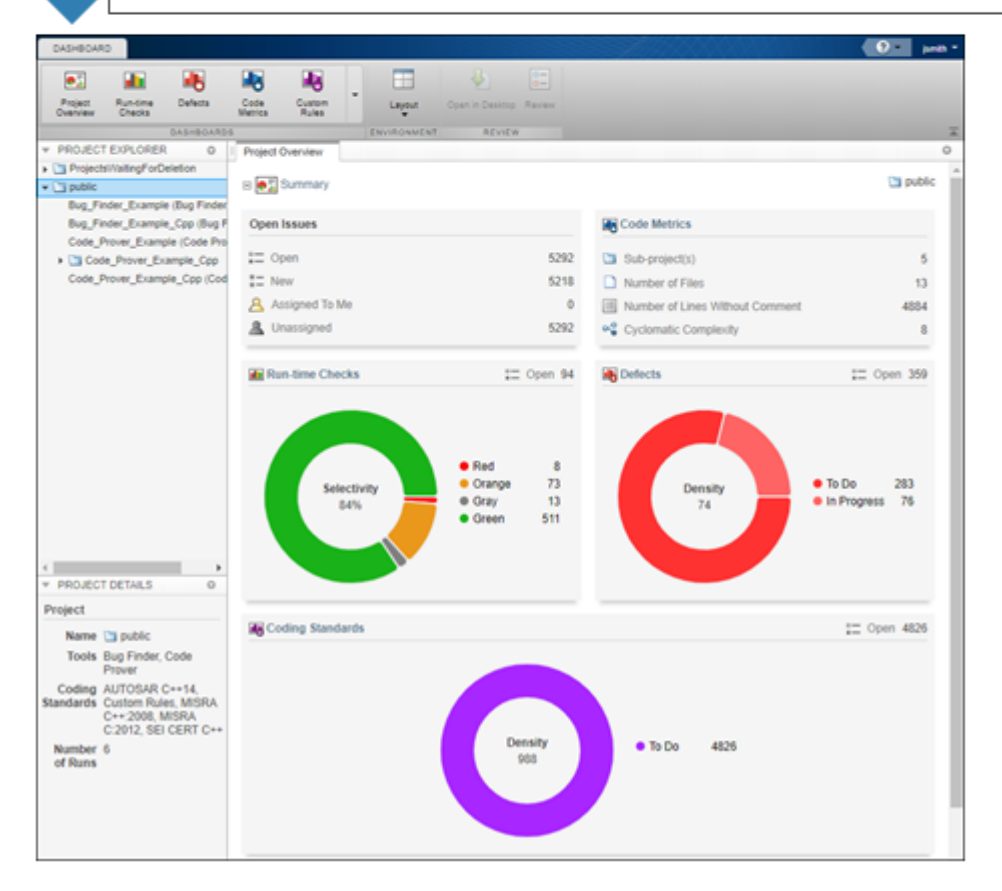

## **Requirements for Migration**

The transfer of results from the Metrics repository to the Polyspace Access database requires the polyspace-access binary. This binary is available under the *polyspaceroot*/polyspace/bin folder with a Polyspace Code Prover or a Polyspace Code Prover Server installation. *polyspaceroot* is the Polyspace product installation folder, for instance C:\Program Files\Polyspace Server\2019a.

For more information on polyspace-access, see the Polyspace Bug Finder Server or Polyspace Code Prover Server documentation.

# **Migration of Results**

To migrate results from Polyspace Metrics to Polyspace Access, follow these steps. You must be logged in to your Metrics server to complete this operation.

**1** Identify the Metrics results repository location. The Polyspace Metrics results are stored in the results-repository folder at that location.

To view the path to this location, from the desktop interface, go to **Tools** > **Metrics Server Settings**. Or, at the command line, run the command psqueue-checkconfig.

By default, results are stored under C:\Users\*username*\AppData\Roaming \Polyspace\_RLDatas\results-repository on Windows and /home/ *username*/.polyspace/results-repository on Linux. *username* is your computer login user name.

**2** Generate migration scripts.

Once you identify the folder of the repository from which you want to transfer results, define a migration strategy. You can choose to transfer all your projects or you can narrow down the scope of the transfer to a specific set of projects. Specify a set of projects with the options listed in this table.

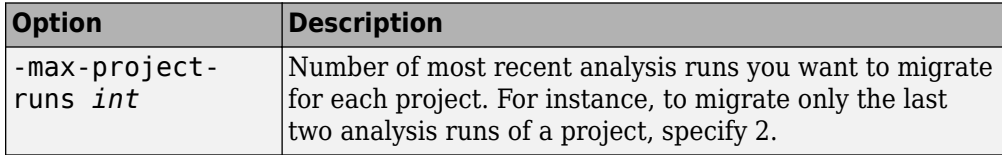

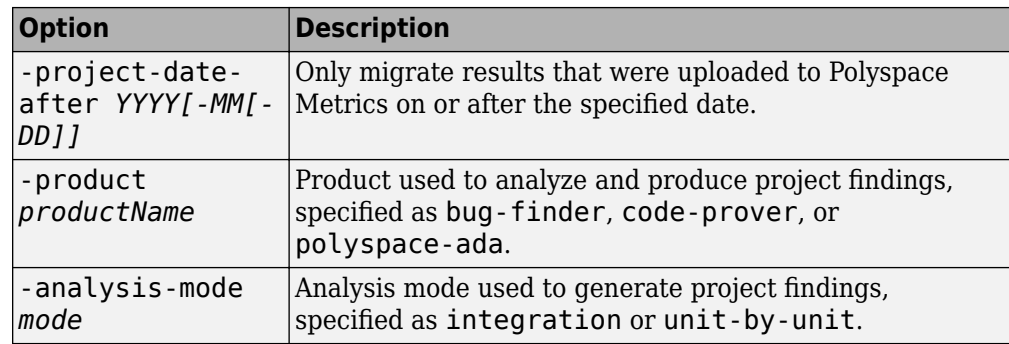

For example, to transfer only Polyspace Bug Finder analysis results that you uploaded to Polyspace Metrics on or after June 2017, use this command:

```
polyspace-access -generate-migration-commands ^
C:\Users\username\AppData\Roaming\Polyspace_RLDatas\results-repository ^
-output-folder-path C:\Polyspace_Workspace\Migrate^
-project-date-after 2017-06^
-product bug-finder
```
The command outputs a migration script file for each project stored in C:\Users \username\AppData\Roaming\Polyspace RLDatas\results-repository that matches the specified product and date. The migration scripts are stored under C:\Polyspace Workspace\Migrate.

Before you continue, you can optionally open the migration scripts in a text editor and modify the -project or -parent-project parameters. The parameters correspond to the name of the project and the folder under which it is stored in Polyspace Access, respectively.

**3** Migrate the projects.

After you generate the migration scripts, to transfer all the selected projects use those scripts with this migration command :

```
polyspace-access -host hostName ^
-migrate -option-file-path ^
C:\Polyspace_Workspace\Migrate
```
The command looks for migration scripts under  $C:\P$ olyspace Workspace \Migrate and uploads the results to the Polyspace Access instance that you specify with *hostName*. Enter your Polyspace Access user name and password at the prompt. *hostName* is the host name of the machine where the Polyspace Access **Gateway** service is running. You specify this host name in the URL of the Polyspace Access web interface. Depending on your configuration, you might also need to specify the -port and -protocol options in the migration command.

During the execution of a migration script, the command generates a temporary STARTED file. After each successful execution of a migration script, the command deletes the STARTED file and generates a corresponding DONE file in the same folder as the script. For example, the command generates foo.started during the execution of foo.cmd, and then foo.done once foo.cmd is done. Do not delete these DONE files until you have completed your migration from Metrics to Access.

Depending on the amount of data that you are transferring and on your network configuration, the migration might take a long time. You can interrupt the transfer, and then continue from where you left off at a later time. To stop the transfer, press **CTRL+C**. To restart the transfer:

- **a** Go to the folder where you store the migration scripts and open the STARTED file in a text editor. The file might be in a subfolder of the migration scripts folder.
- **b** Follow the instructions in the file, then reuse the same migration command that you used when you started the migration. The command skips projects that uploaded successfully.

If a project migration fails, go to the migration script folder. See the FAILED file for more information.

## **Differences in SQO Between Polyspace Metrics and Polyspace Access**

After you migrate your projects from Polyspace Metrics to Polyspace Access, you might notice differences when you examine your code quality against "Software Quality Objectives" (SQO).

The difference is due to the way Polyspace Metrics and Polyspace Access calculate the thresholds for the quality objectives. Polyspace Metrics looks at individual files to determine whether your code achieves a given SQO threshold. For instance, if file foo.c does not achieve threshold SQO2, then the whole project does not achieve that threshold.

Polyspace Access looks at the whole project to determine whether your source code meets a given SQO threshold. Even if file foo.c does not achieve the threshold, the whole project can still meet the specified quality objective threshold.

# **See Also**

# **More About**

- • ["Register Polyspace Desktop User Interface" on page 1-36](#page-41-0)
- • ["Upload Results to Polyspace Access" on page 2-2](#page-59-0)

# **Quick Start Guide for Polyspace Server and Access Products**

To avoid finding bugs late in the development process, run static analysis by using Polyspace products.

- **Polyspace Bug Finder** checks C/C++ code for bugs, coding standard violations, security vulnerabilities, and other issues.
- **Polyspace Code Prover** performs exhaustive checks for divide by zero, overflow array access out of bounds, and other common types of run-time errors.

See also .

If you run Polyspace checkers regularly as part of continuous integration, you can protect against regressions from new code check-ins. To run Polyspace on a server during continuous integration, use **Polyspace Bug Finder Server** and **Polyspace Code Prover Server**. To host the Polyspace analysis results, use **Polyspace Bug Finder Access** and **Polyspace Code Prover Access**.

A typical workflow looks like this figure.

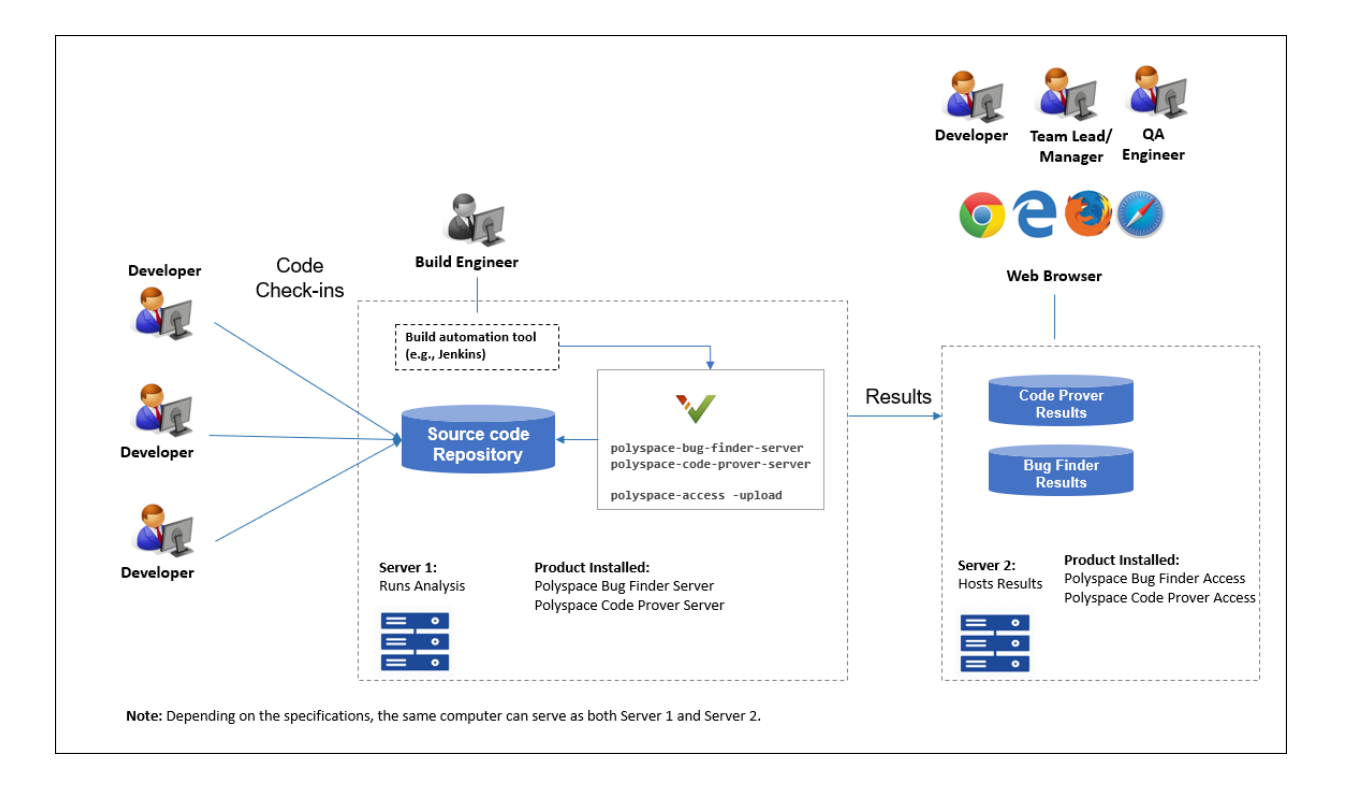

# **Installation**

## **Prerequisites**

Depending on the needs of your project, team or organization, you have decided to obtain a certain number of licenses of Polyspace Server and Polyspace Access products. This guide helps you to install individual instances of these products on a machine.

## **Install Polyspace Server**

To install Polyspace Server products, download and run the [MathWorks installer.](https://www.mathworks.com/downloads/) Enter a license for the Polyspace Server products (or request a trial license). See also [Request a](https://www.mathworks.com/campaigns/products/trials.html) [Trial License](https://www.mathworks.com/campaigns/products/trials.html). The Polyspace Server products are installed in a separate folder from other

MathWorks products. See also "Install Polyspace Server and Access Products" (Polyspace Code Prover Server).

## **Install Polyspace Access**

Before installing Polyspace Access, consider the number of users who will potentially review Polyspace results simultaneously. The system requirements depend on the number of simultaneous reviewers. See also ["System Requirements for Polyspace Access" on page](#page-8-0) [1-3](#page-8-0).

Polyspace Access consists of several services: a database to manage results, a user manager to handle user logins, a web server to show results, and a gateway to handle communications. The services are deployed in Docker containers. You can start the services from a common interface called the Cluster Operator.

To install Polyspace Access:

- Download the installer as a zip file.
- Unzip the file and start the Cluster Operator. From the Cluster Operator interface, start the various services. See "Install Polyspace Access".

After installation, to see uploaded results, you and other reviewers can log in to:

https://hostName:portNumber/metrics/index.html

# **Setting Up Polyspace Analysis**

## **Prerequisites**

You or your IT department in your organization must install the required number of Polyspace Server and Polyspace Access instances. This guide helps you to set up a Polyspace analysis as part of continuous integration using a single instance of Polyspace Server and Polyspace Access.

To check that your Polyspace Server and Polyspace Access installations can communicate with each other, see "Check Polyspace Installation" (Polyspace Code Prover Server).

### **Run Polyspace Server and Upload Results to Polyspace Access**

You can run the Polyspace Server products at the command line of your operating system:

- To run the analysis, use the polyspace-bug-finder-server and polyspacecode-prover-server executables.
- To upload analysis results, use the polyspace-access executable. You can also use this executable to export the results from Polyspace Access as text files for archiving or email attachments.

You can run all Polyspace executables from the polyspace/bin subfolder of the Polyspace installation folder (for instance, /usr/local/Polyspace Server/R2019a). To start running Polyspace Server by using sample C source files and sample scripts, see:

- "Run Polyspace Code Prover on Server and Upload Results to Web Interface" (Polyspace Code Prover Server)
- "Send Email Notifications with Polyspace Code Prover Results" (Polyspace Code Prover Server)

You can also preconfigure the Polyspace analysis options from your build command (makefile), and then append a second options file with analysis specifications such as checkers. See "Prepare Scripts for Polyspace Analysis" (Polyspace Code Prover Server).

If you have an installation of the Polyspace desktop products, you can prepare the analysis configuration in the user interface of the desktop products. You can then generate Polyspace options files to run during continuous integration. See "Configure" Polyspace Analysis Options in User Interface and Generate Scripts" (Polyspace Code Prover Server).

## **Include Polyspace Runs in Continuous Integration by Using Tools Such as Jenkins**

Once you have working scripts to run a Polyspace analysis, you can run those scripts at predefined intervals using continuous integration tools such as Jenkins and Bamboo. In Jenkins, you can use a Polyspace plugin to point to your Polyspace installations and send email notifications to developers after the analysis, based on criteria such as new defects.

From within the Jenkins interface, search for and install the Polyspace plugin. For a quick start on using the Jenkins plugin and sample scripts, see the [Polyspace plugin GitHub](https://github.com/mathworks/mathworks-polyspace-plugin) [repository.](https://github.com/mathworks/mathworks-polyspace-plugin) For the full workflow with Jenkins, see "Sample Scripts for Polyspace Analysis with Jenkins" (Polyspace Code Prover Server).

## **Create a Workflow for Result Reviewers**

Depending on tools that you already use, you can set up a convenient workflow for result reviewers. For example:

### **Reviewers receive alerts for new results and log into Polyspace Access**

- When new results are available, the continuous integration tool alerts a group of users. The email alert contains the Polyspace Access URL of the project where the results are uploaded.
- In the Polyspace Access interface, a reviewer can open this project URL, filter results based on files, and fix the issues or set a status for the results. See also:
	- "Filter and Sort Results"
	- "Address Polyspace Results Through Bug Fixes or Justifications"

#### **Reviewers get customized email alerts with results in attachment**

- Before upload to Polyspace Access, using the -set-unassigned-findings option of the polyspace-access executable, the continuous integration (CI) tool assigns owners to new analysis results based on file or component ownership or another criteria.
- After upload, using the -export option of the polyspace-access executable, the CI tool exports analysis results for each owner to a separate text file. The tool then sends the text file in an email attachment to the owner. The text file contains results with the corresponding URLs in the Polyspace Access interface.

If you use Jenkins as your CI tool, the Polyspace plugin in Jenkins directly supports this workflow See "Sample Scripts for Polyspace Analysis with Jenkins" (Polyspace Code Prover Server).

• On receiving the email, the owner opens the attached text file, copies the URL of each result to their web browser and reviews the result.

#### **Reviewers open tickets from bug tracking tools**

- A reviewer, such as a quality engineer, reviews all new results and creates JIRA tickets for developers. See "Track Issue in Bug Tracking Tool".
- Developers open each JIRA ticket and navigate to the corresponding Polyspace result in the Polyspace Access interface.